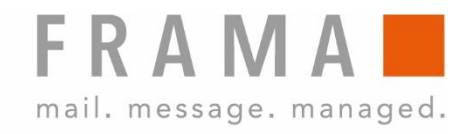

# MATRIX F12

Návod k obsluze

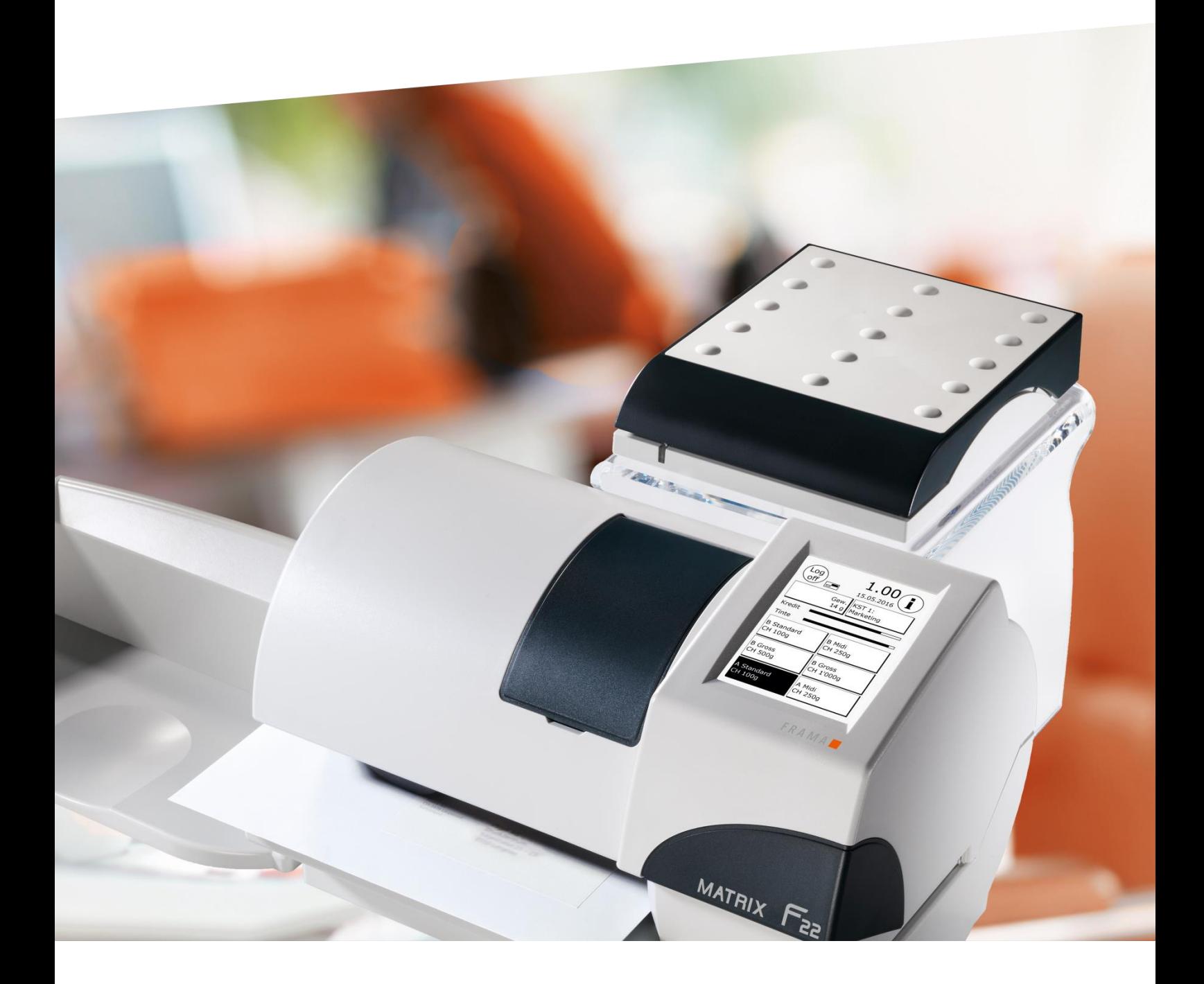

Návod k obsluze

Frama Matrix F12

© Všechna práva vyhrazena. Frama Group.

Vážený zákazníku,

Děkujeme, že jste si vybrali inovativní perspektivní frankovací zařízení Frama Matrix F12, které splňuje všechny standardy, a tudíž zaručuje dlouhodobou ochranu vaší investice. Níže uvedené informace v tomto návodu k obsluze jsou určeny k instalaci, nastavení a provozu zařízení Frama Matrix F12. Níže stručný souhrn nejdůležitějších bodů:

#### Nejdůležitější body na první pohled:

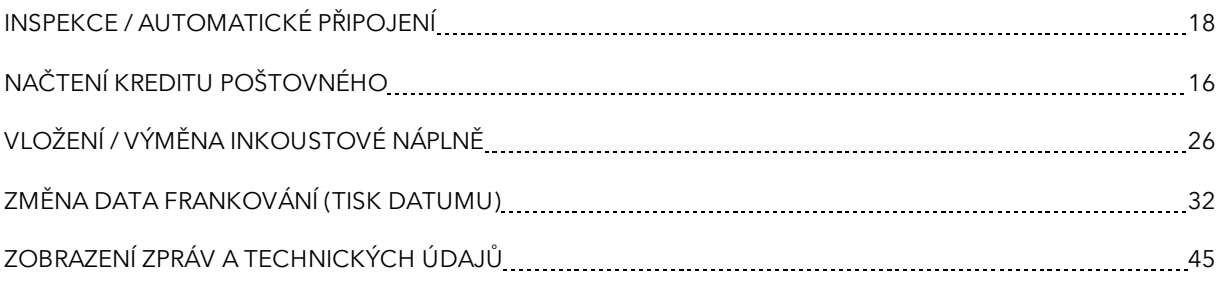

Rychlou a kompetentní podporu obdržíte na telefonu +420 225 004 411.

Právo na změny v těchto pokynech vyhrazeno. Společnost Frama AG si rovněž vyhrazuje právo kdykoli bez upozornění změnit a/nebo upravit části těchto pokynů a/nebo výrobku. Uvedené sazby poštovného a další informace s časově omezenou platností jsou uvedeny pouze jako příklady.

### <span id="page-3-0"></span>Bezpečnostní informace a varování

Děkujeme, že jste se rozhodli zakoupit si inovační frankovací stroj Frama Matrix F12.

Níže uvedené informace v tomto návodu k obsluze jsou určeny k instalaci, provozu a nastavení tohoto zařízení.

Stroj splňuje současné požadavky na bezpečnost, nesprávné používání však může vést k újmám na zdraví či věcným škodám. Před uvedením zařízení do provozu si proto nejprve přečtěte tuto příručku, abyste jakákoli zdravotní rizika či poškození samotného frankovacího stroje minimalizovali. Uchovávejte příručku na bezpečném místě, příp. ji předejte novému uživateli.

### <span id="page-3-1"></span>Použité symboly

V tomto návodu k obsluze jsou použity následující symboly:

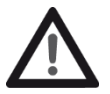

#### Nebezpečí

Tento symbol označuje případná nebezpečí a bezpečnostní rizika při používání, obsluze a údržbě frankovacího stroje.

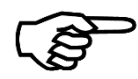

#### Informace

Tento symbol upozorňuje na pokyny, kterých byste si měli být vědomi, a které mohou při manipulaci s frankovacím strojem zabránit riziku poškození frankovacího stroje, odesílaných položek nebo bezprostředního okolí.

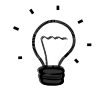

#### Tip

Rady a tipy týkající se efektivního využívání frankovacího stroje.

## <span id="page-4-0"></span>Obsah

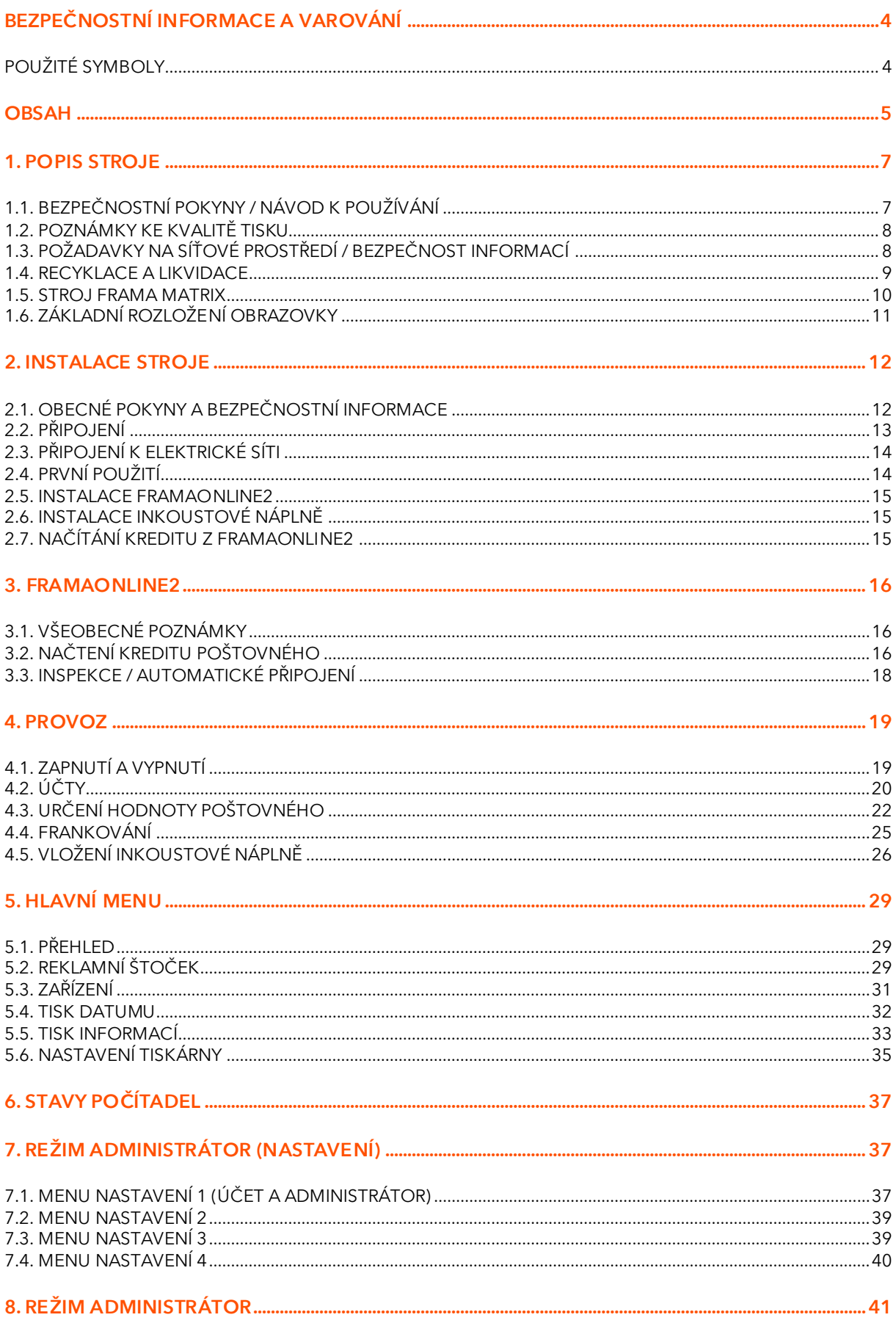

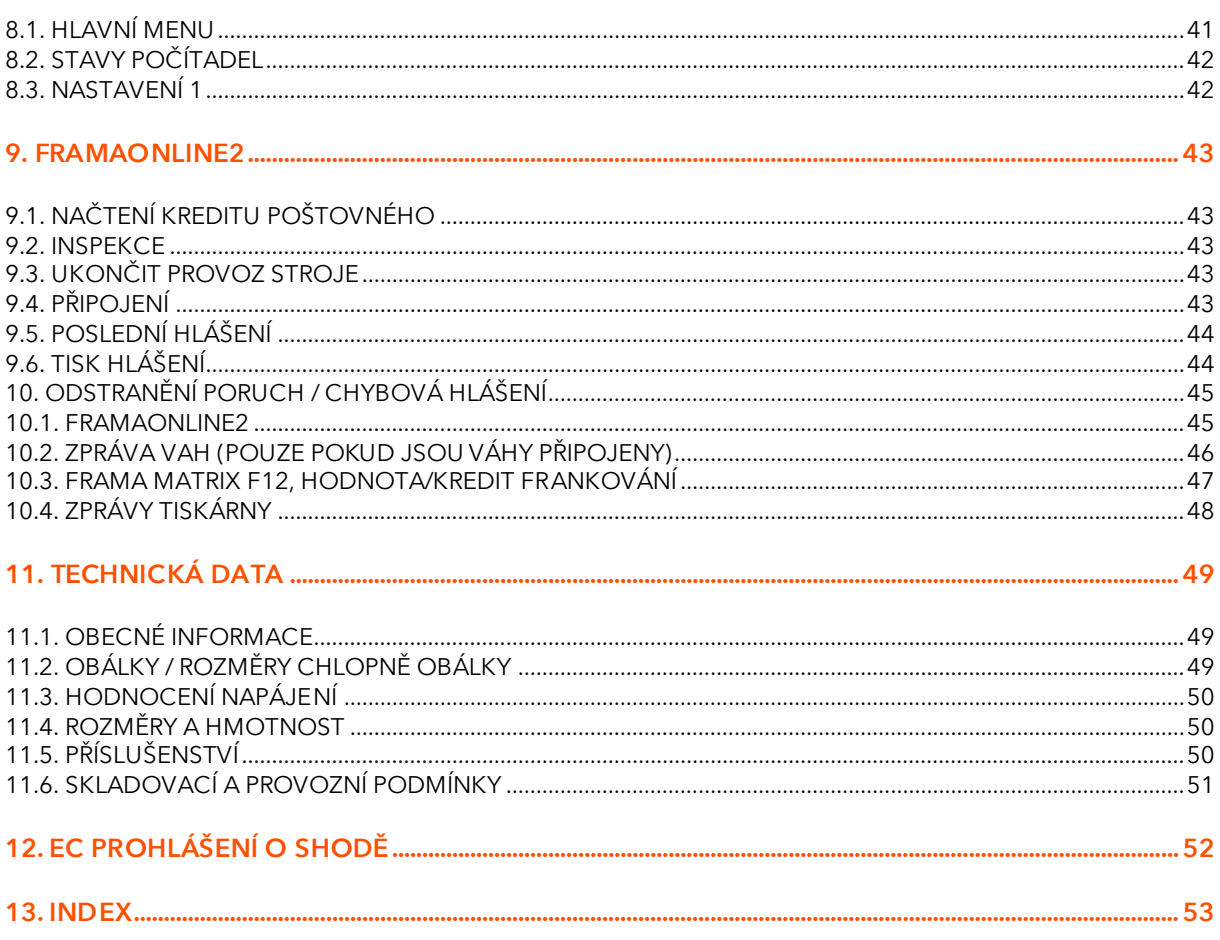

### <span id="page-6-0"></span>1. Popis stroje

### <span id="page-6-1"></span>1.1. Bezpečnostní pokyny / návod k používání

- 1. Používejte frankovací stroj výhradně v interiéru a pouze k frankování pošty a etiket. Jakékoli jiné použití, úprava či změna na frankovacím stroji není přípustná a může představovat bezpečnostní rizika. Výrobce nenese žádnou odpovědnost za škody způsobené používáním v rozporu s návodem k použití či nesprávným provozem.
- 2. Zkontrolujte, zda není zařízení viditelně poškozeno používáním stroje vykazujícího poškození se vystavujete riziku vážného úrazu.
- 3. Poškozený připojovací kabel je nutno nahradit pouze kabelem stejného typu.
- 4. Frankovací stroj smí být zapojen pouze do sítě vybavené proudovým chráničem.
- 5. Před instalací stroje zkontrolujte kabel a zástrčku. Poškození nechte opravit pouze odborným elektrikářem.
- 6. Zástrčku zapojujte do síťové zásuvky pouze tehdy, pokud je kryt frankovacího stroje zavřený.

Nebezpečí

- 7. Síťový kabel vždy veďte ze zadní strany frankovacího stroje a ujistěte se, že nemůže dojít k poškození kabelu nebo že o něj nikdo nemůže zakopnout.
- 8. Nikdy nevytahujte zástrčku ze zásuvky za síťový kabel.
- 9. Nikdy nesahejte do tiskové jednotky. Pokud by byl frankovací stroj zapnutý, mohlo by dojít k poranění prstů. Buďte obezřetní, máte-li dlouhé vlasy, kravatu atd.
- 10. Nedotýkejte se rotujících částí. Hrozí nebezpečí úrazu.
- 11. Děti udržujte mimo dosah frankovacího stroje.
- 12. Frankovací stroj nechávejte opravit pouze servisním technikem z vaší místní prodejní a servisní organizace Frama. Za žádných okolností neotvírejte frankovací stroj sami. Nesprávně prováděné opravy mohou pro uživatele představovat závažná rizika.

#### 1.1.1. Správné použití

- 1. Používejte pouze příslušenství určené pro tento stroj. Použití příslušenství, které není schváleno či autorizováno, může jednak nepříznivě ovlivnit životnost frankovacího stroje, jednak může osoby přicházející s ním do kontaktu ohrozit na zdraví.
- 2. Vždy udržujte prsty a další části těla, kravaty, náhrdelníky, šály, volné rukávy a podobné volné předměty mimo vstupní oblast a válečky. U rotujících částí hrozí nebezpečí poranění.
- 3. Nečistěte stroj hořlavými kapalinami. Hrozí nebezpečí výbuchu.
- 4. Před čištěním stroj odpojte od elektrické sítě. Stroj čistěte pouze vlhkým hadříkem. Nestříkejte na frankovací stroj ani do stroje samotného žádné kapaliny. Mohlo by dojít k úrazu elektrickým proudem. Smrtelné nebezpečí!
- 5. Nestavte na frankovací stroj žádné tekutiny, brýle, frankovací inkoust apod.

#### 1.1.2. Poznámky k instalaci stroje

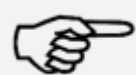

Informace

Frankovací stroj Frama Matrix byl vyroben k použití v normálních podmínkách. Mějte, prosím, na paměti, že dnešní nábytek bývá potažený různorodou paletou barev, laků a syntetických materiálů. Vzhledem k tomu je možné, že některé z těchto materiálů obsahují složky, které mohou napadat nebo změkčovat plastové nohy našeho zařízení. Nohy zařízení mohou pod vlivem působení cizích látek následně zanechat na nábytku skvrny. Společnost Frama nepřejímá ze zřejmých důvodů za toto žádnou zodpovědnost. S ohledem na to postavte zařízení na neklouzavý podklad. Rovněž zamezte dopadu přímého slunečního světla na zařízení.

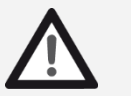

- 
- Nebezpečí

### <span id="page-7-0"></span>1.2. Poznámky ke kvalitě tisku

Následující poznámky jsou určeny pro podporu dosažení ostrého profesionálního tisku frankovacím strojem Frama Matrix, aby nedošlo k ohrožení doručení vámi ofrankované pošty. Jako uživatel jste zodpovědní za čitelnost frankování.

- 1. Než frankovací stroj začnete používat, musí být řádně zaregistrován na poště. Postupujte přitom podle instrukcí místní prodejní a servisní organizace Frama.
- 2. Každá frankovací známka smí být použita pouze jednou. Česká pošta považuje opakované použití frankovací známky za trestný čin a porušení všeobecných obchodních podmínek.
- 3. Zkušební známky nebo vzorkové frankování nejsou poštou považovány za platné a zásilky jimi opatřené nesmějí být posílány.
- 4. Použití látkových a jiných nevhodných obálek může mít za následek rozmazání známek a jejich následnou nečitelnost; důrazně doporučujeme takové obálky nepoužívat, stejně jako látkové či jiné, velmi savé, obálky. Frankování by nemuselo být platné.
- 5. Není povoleno použití velmi lesklých obálek, které by mohly zapříčinit nedostatečný kontrast frankovací známky.
- 6. Nefrankujte poštovní zásilky tlustší než 10 mm; riskujete, že tisková hlava při doteku povrchu zásilky rozmaže ofrankovanou známku; pro tlusté zásilky používejte frankovací etikety
	- Frama Matrix.
	- 7. Ujistěte se, že se v blízkosti zóny frankování nenacházejí ostré předměty, např. kancelářské svorky; mohly by frankovací stroj poškodit.
	- 8. Inkoustové náplně je nutno pravidelně kontrolovat, aby byl vždy zajištěn vysoce kvalitní tisk. Tisková hlava potřebuje určitou dobu ke svému utěsnění, aby se zabránilo zaschnutí jednotlivých trysek. Nevypínejte proto stroj okamžitě, nýbrž vyčkejte, dokud nebude tisková hlava utěsněna, popř. použijte tlačítko Odhlásit.
	- 9. Pokud máte dojem, že na ofrankované známce chybí řádky, proveďte test tiskové hlavy a vyčistěte ji pomocí funkce čištění trysek (část [5.6.2. Čištění trysek](#page-34-1)
	- 10. na straně [35\)](#page-34-1).

### <span id="page-7-1"></span>1.3. Požadavky na síťové prostředí / bezpečnost informací

- 1. Frankovací stroj je připojen k místní síti uživatele prostřednictvím Ethernetu a uživatelovým internetovým přístupem poskytnutým pro výměnu dat s datovým centrem FramaOnline2.
- 2. Společnost Frama zaručuje, že žádná další data ze sítě uživatele, která nejsou pro frankovací stroj relevantní, nebudou použita, přenášena ani čtena.
- 3. Uživatel musí zajistit a dodržovat opatření k zajištění integrity a bezpečnosti sítě po celou dobu provozu frankovacího stroje v podnikové síti.
- Informace 4. Rozhraní PC není aktivní.
	- 5. Další informace o připojení frankovacího stroje naleznete v příručce IP Configuration Manual (www.frama.com  $\rightarrow$  download area).

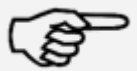

Informace

### <span id="page-8-0"></span>1.4. Recyklace a likvidace

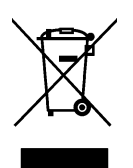

Zařízení bylo vyvinuto a vyrobeno za použití vysoce kvalitních materiálů a součástí, které lze recyklovat a znovu zpracovat.

#### Nevyhazujte zařízení do komunálního odpadu.

Informujte se prosím o místních sběrnách elektrického a elektronického odpadu, které jsou odpovídajícím způsobem označeny.

Pokud si zakoupíte náhradní výrobek, můžete svůj starý výrobek předat specializovanému prodejci/dodavateli. Specializovaný prodejce nebo dodavatel v České republice je na základě vyhlášky o vracení, zpětném odběru a likvidaci elektrických a elektronických spotřebičů povinen převzít použitá zařízení.

### <span id="page-9-0"></span>1.5. Stroj Frama Matrix

Níže uvedené obrázky zobrazují hlavní součásti frankovacího stroje Matrix.

#### Obr. Matrix F12, čelní pohled:

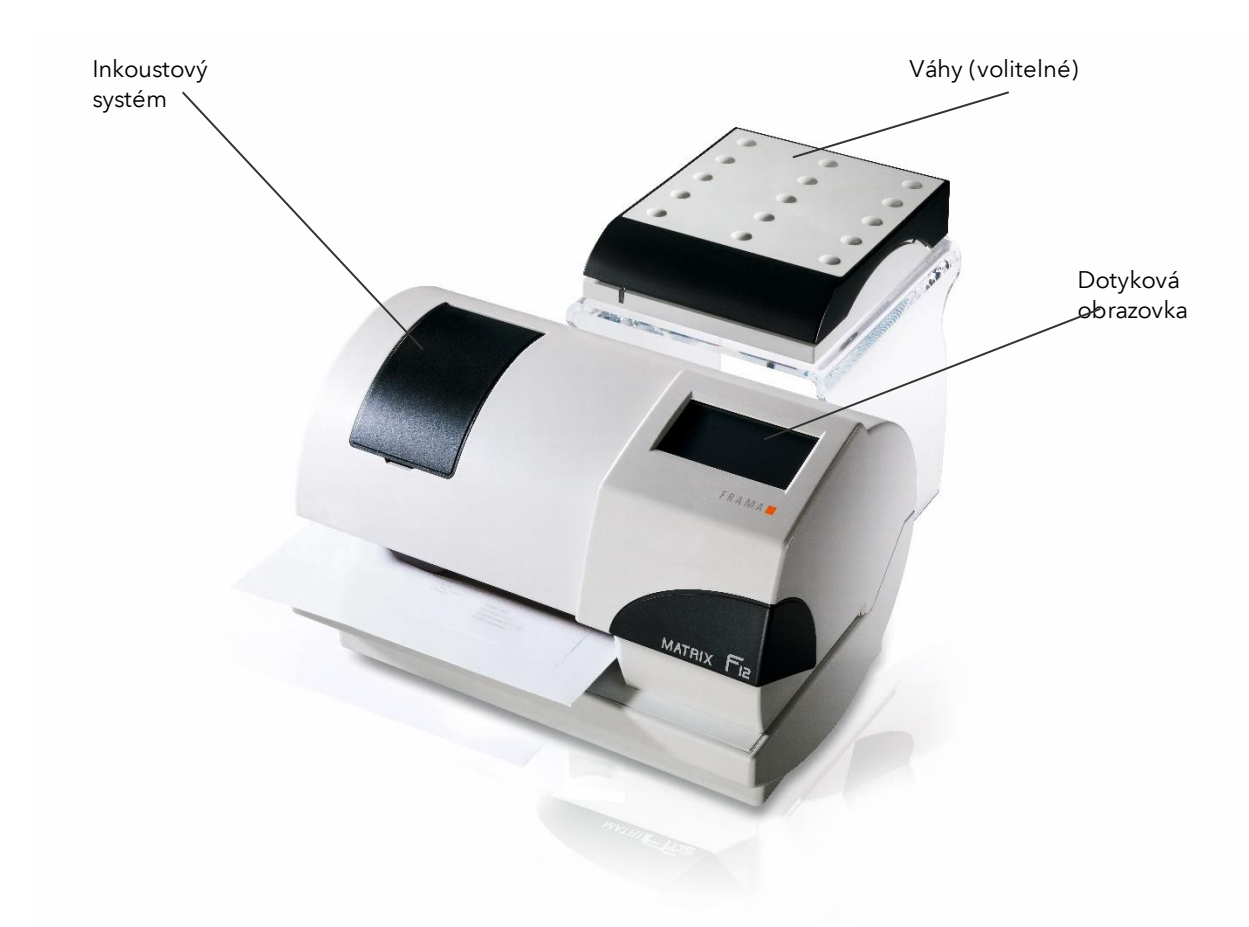

Obr. Matrix F12, zadní pohled:

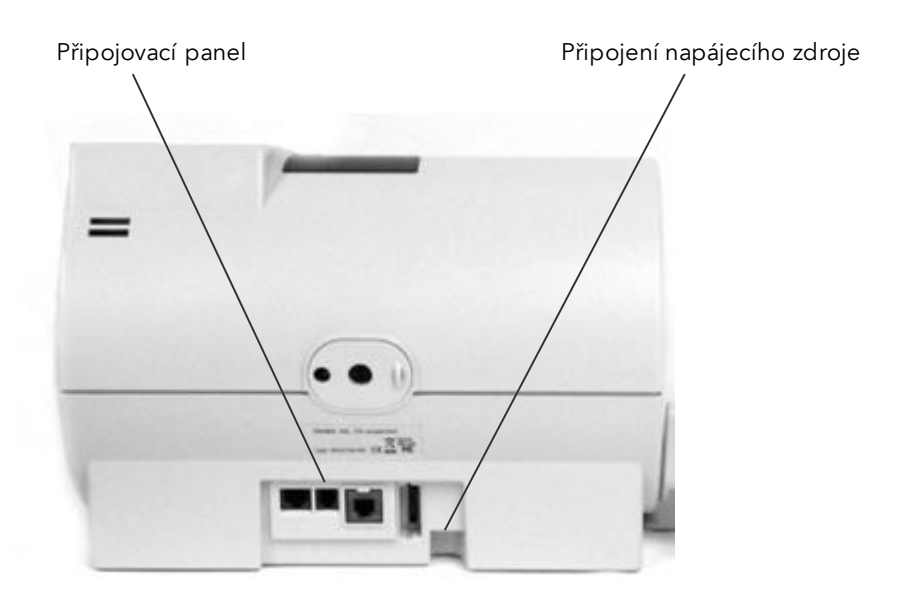

### <span id="page-10-0"></span>1.6. Základní rozložení obrazovky

Frankovací stroj Frama Matrix F12 využívá pro ovládání a navigaci v menu dotykovou obrazovku.

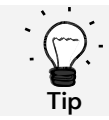

Podrobné informace ohledně obrazovek stroje řízení tarifů jsou dostupné v části [4.3. Určení hodnoty poštovného](#page-21-0) na straně [22.](#page-21-0)

Veškeré funkce, které nejsou k dispozici, bývají zpravidla skryty. To znamená, že existují rozdíly mezi obrazovkami režimu Administrátor a režimu Nákladové středisko. Všechna zadání se provádějí prostřednictvím dotykové obrazovky. Žádné další klávesy k obsluze stroje nejsou.

Obr.: Rozložení menu Rychlá volba.

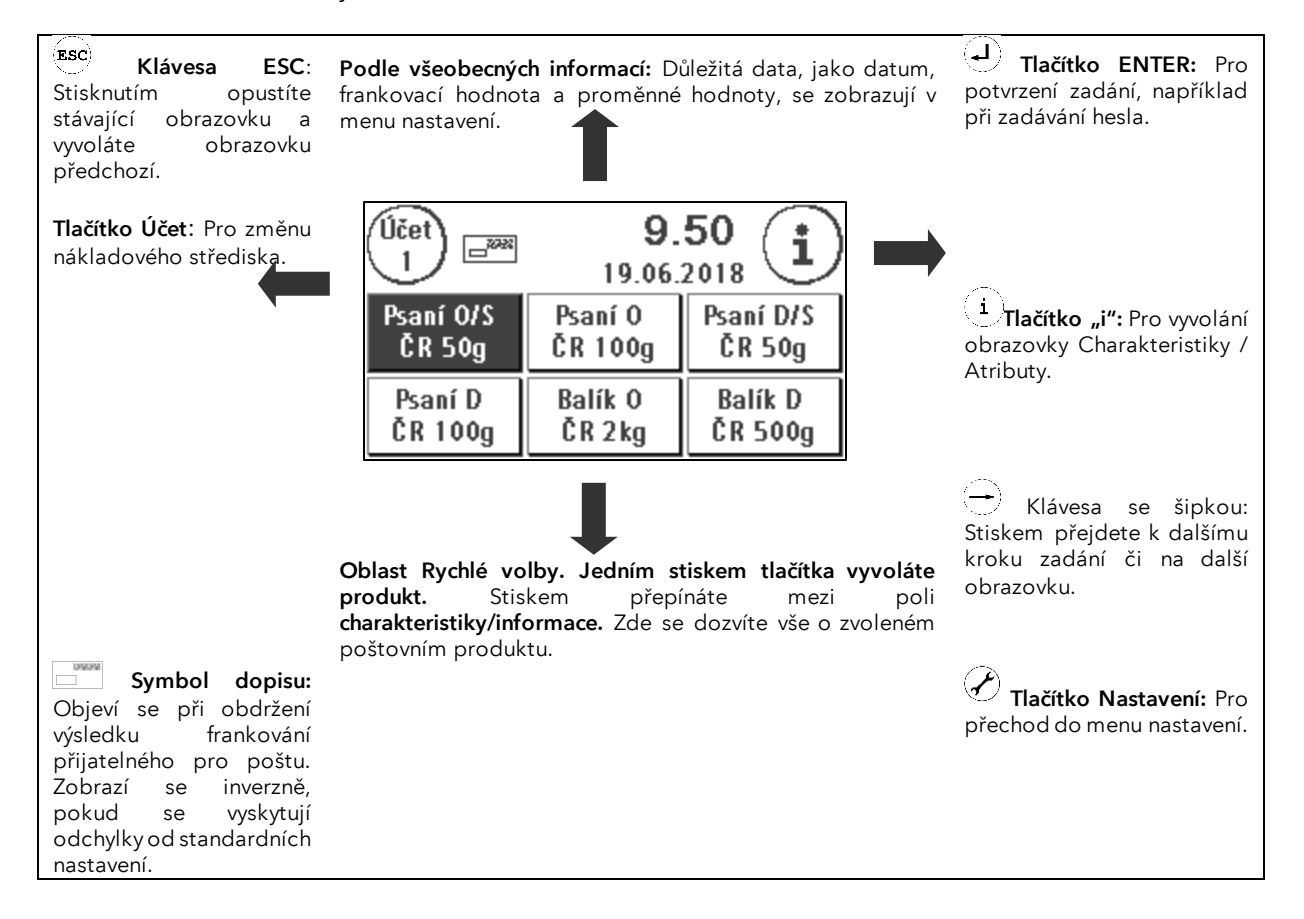

#### Obecné poznámky

Následující poznámky informují, jak dosáhnout se zařízením Frama Matrix F12 ostré, profesionální poštovní známky.

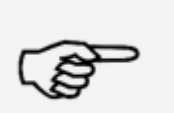

- Informace: Nefrankujte poštovní zásilky tlustší než 10 mm. Riskujete, že se tisková hlava dotkne povrchu zásilky a rozmaže ofrankovanou známku. Proto na tlustší poštovní zásilky a malé balíčky vždy používejte originální frankovací etikety Frama Matrix F12. - Ujistěte se, že v blízkosti zóny frankování nejsou žádné ostré předměty, jako třeba kancelářské sponky.
- 
- Pokud máte dojem, že na ofrankované známce chybí řádky, proveďte test tiskové hlavy.
- Informace
- Nepoužívejte velmi savé ani látkové obálky, které by mohly zabránit čistému tisku známky. Frankování by pak nemuselo být platné.

### <span id="page-11-0"></span>2. Instalace stroje

Vlastní instalace sestává z těchto čtyř kroků:

- 1. Sestavení jednotlivých komponent
- 2. Registrace se systémem FramaOnline2
- 3. Konfigurace nastavení tiskárny
- 4. Načtení kreditu poštovného

#### <span id="page-11-1"></span>2.1. Obecné pokyny a bezpečnostní informace

Vyberte pro frankovací stroj Frama Matrix polohu poblíž síťové zásuvky a ethernetového připojení. Zamezte dopadu přímého slunečního světla na zařízení, jakož i jeho vystavení silným vibracím či průvanu, který může ovlivnit přesnost vah.

Frankovací stroj Frama Matrix byl vyroben pro použití v normálních podmínkách. Dnešní nábytek bývá potažený různorodou paletou barev, laků a syntetických materiálů, přičemž některé z těchto materiálů obsahují složky, které mohou napadnout nebo změkčit plastové nohy zařízení, a ty pak mohou zanechat na nábytku skvrny. Společnost Frama nepřijímá za toto žádnou zodpovědnost; doporučujeme dát pod zařízení neklouzavou podložku.

### <span id="page-12-0"></span>2.2. Připojení

Obrázek níže ukazuje umístění rozhraní a konektor zásuvného napájecího zdroje na zadní straně krytu frankovacího stroje Matrix (připojovací panel).

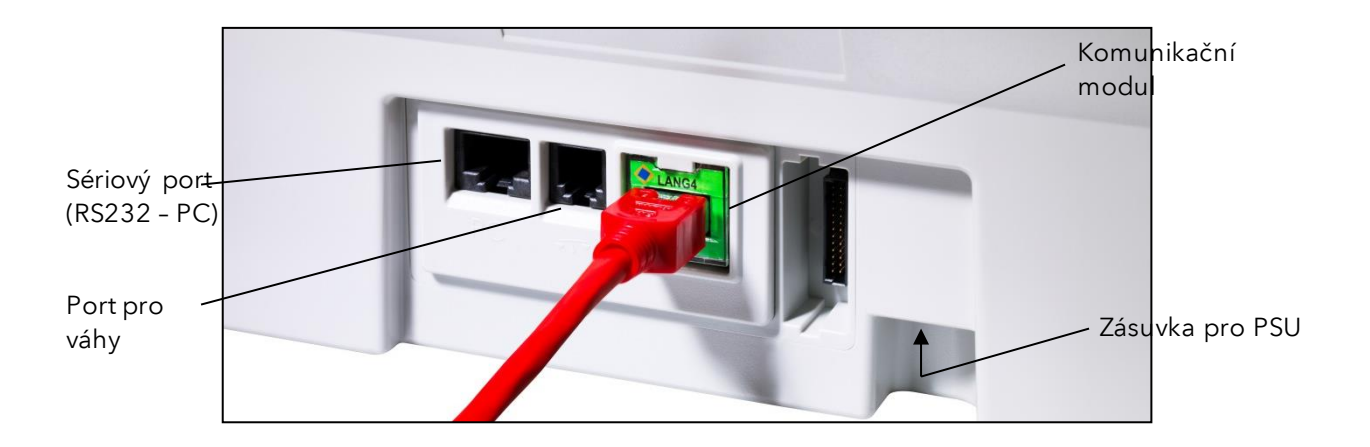

#### 2.2.1. Komunikační propojení (komunikační modul)

Připojení příslušného kabelu se liší v závislosti na použitém komunikačním modulu.

Ethernet (zelená barva): Zapojte síťový kabel (RJ45) do této zásuvky. Zapojte síťový kabel do sítě.

#### 2.2.2. Připojení vah (volitelné)

Zapojte kabel vah do příslušné zásuvky vah, příp. postupujte podle pokynů k obsluze vah.

### <span id="page-13-0"></span>2.3. Připojení k elektrické síti

1. Zkontrolujte frankovací zařízení na vnější poškození ještě před jeho nastavením. Používáním poškozeného stroje můžete ohrozit své zdraví.

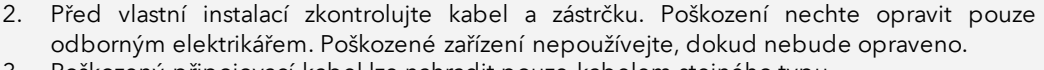

- 3. Poškozený připojovací kabel lze nahradit pouze kabelem stejného typu.
- 4. Zástrčku zapojte do síťové zásuvky pouze tehdy, pokud je kryt frankovacího stroje zavřený.

5. Síťový kabel vždy veďte ze zadní strany frankovacího stroje a ujistěte se, že nemůže dojít k poškození kabelu, nebo že o něj nikdo nemůže zakopnout.

6. Nikdy nevytahujte zástrčku ze zásuvky za síťový kabel.

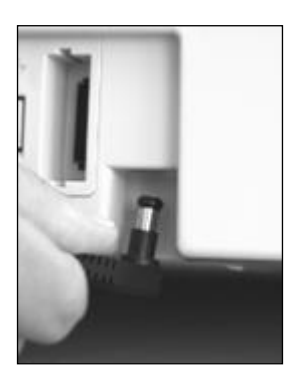

Uchopte napájecí jednotku.

Potom zapojte kabel s malou pravoúhlou kulatou zástrčkou do Matrix F12 (viz fotografie).

Ujistěte se, že zástrčka správně sedí, tj. že kabel dosedne na kryt.

Ujistěte si, že je horní klapka krytu na Matrix F12 uzavřená. Zkontrolujte, zda se váhy mohou volně pohybovat.

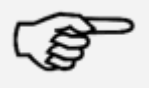

Proces zapínání může trvat nějakou dobu, během níž frankovací stroj Frama Matrix nepřijímá žádná zadání.

Informace

### <span id="page-13-1"></span>2.4. První použití

Zapojte napájecí zdroj do vhodné zásuvky elektrické sítě. Během procesu zapínání jsou kontrolovány všechny motory a senzory, což je provázeno různými zvuky.

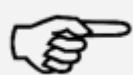

Proces zapínání může trvat nějakou dobu, během níž frankovací stroj Frama Matrix nepřijímá žádná zadání.

Informace

Nyní je nutno instalovat (zaregistrovat) frankovací stroj do kreditovacího centra FramaOnline2.

Nebezpečí

### <span id="page-14-0"></span>2.5. Instalace FramaOnline2

Instalace zařízení v datovém centru FramaOnline2 zajistí plnou funkčnost frankovacího stroje a je naprosto nezbytná pro jeho správné fungování.

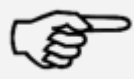

Je možné, že bude zapotřebí nejprve frankovací stroj nakonfigurovat, aby se zajistilo úspěšné připojení k vaší síti; postupujte podle pokynů na straně [43](#page-42-4).

Informace

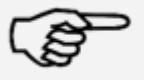

Budete potřebovat PIN pro administrátorský režim a také aktivační kód FramaOnline2, který vám byl zaslán samostatně; bez aktivačního kódu nelze stroj pro provoz FramaOnline2 aktivovat. Chraňte PIN a kód před zneužitím a mějte je bezpečně uloženy; pokud kódy zapomenete, mohou být znovu přečteny pouze v centrále Frama Central Workshop.

Informace

Upozornění na instalaci se zobrazí po úspěšném spuštění stroje.

- 1. Potvrďte upozornění na instalaci.
- 2. Zvolte FramaOnline2.
- 3. Zadejte PIN administrátora. Výchozí hodnota pro tento PIN je 1234. Stiskněte tlačítko OK.
- 4. Stiskněte tlačítko "i" vpravo nahoře na obrazovce.
- 5. Stiskněte tlačítko "Klíč" vpravo nahoře na obrazovce.
- 6. Stiskněte NEXT (šipka) vpravo nahoře na obrazovce.
- 7. Zvolte FramaOnline2.
- 8. Stiskněte klávesu PIN pro aktivaci a zadejte aktivační PIN.
- 9. Stiskněte NEXT (symbol šipky) v pravém horním rohu. Na obrazovce FramaOnline2 zvolte tlačítko "Instalace". Stisknutím tlačítka "Ano" spustíte instalaci.

Frankovací stroj je nyní v kontaktu s FramaOnline2.

Jakmile bude instalace FramaOnline2 dokončena, budete vyzváni k instalaci inkoustové náplně.

#### <span id="page-14-1"></span>2.6. Instalace inkoustové náplně

Pro správnou instalaci inkoustové náplně se řiďte pokyny uvedenými na straně [26.](#page-25-0)

#### <span id="page-14-2"></span>2.7. Načítání kreditu z FramaOnline2

Než budete moci s frankovacím strojem Frama Matrix frankovat poštu, musíte do frankovacího stroje načíst poštovní kredit.

Postupujte podle pokynů na straně [16](#page-15-0). Tímto je instalace ukončena.

# <span id="page-15-1"></span>3. FramaOnline2

### <span id="page-15-2"></span>3.1. Všeobecné poznámky

FramaOnline2 připravuje sazby poštovného, zasílá data na poštu a umožňuje jednoduché načítání nového kreditu do frankovacího stroje.

Aby bylo používání FramaOnline2 možné, musí být frankovací stroj propojen s kreditovacím centrem, viz čás[t 9.4. Připojení](#page-42-4) na straně [43.](#page-42-4)

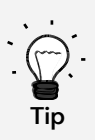

Načíst poštovné a komunikovat s FramaOnline lze v režimu Administrátor. Tip: Režim Administrátor je chráněný heslem (PIN). Uchovávejte svůj PIN na bezpečném místě. PIN může být resetován pouze při zpoplatněném zavolání našeho servisního technika do vašeho závodu, nebo přímo v centrále Frama Central Workshop.

### <span id="page-15-0"></span>3.2. Načtení kreditu poštovného

Načíst kredit poštovného lze pouze v režimu Administrátor. Režim Administrátor je chráněný heslem. Zapněte zařízení, nebo přejděte na volbu nákladového střediska.

- 1. V režimu Výběr stiskněte tlačítko Administrátor.
- 2. Zadejte svůj PIN (výchozí: 1234). Poté stiskněte tlačítko ENTER pro přístup do režimu Administrátor.

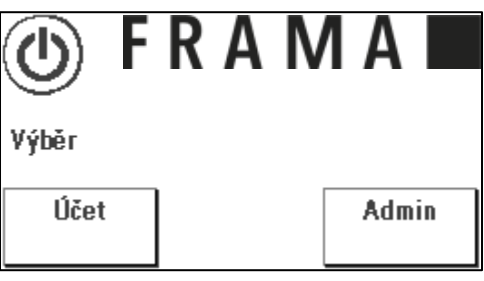

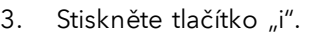

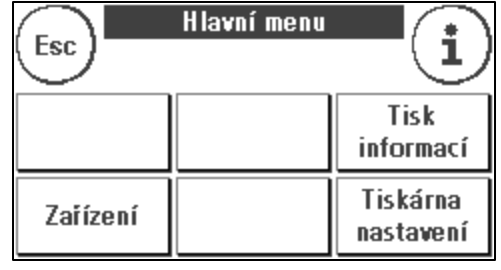

4. Stiskněte tlačítko klíče vpravo nahoře.

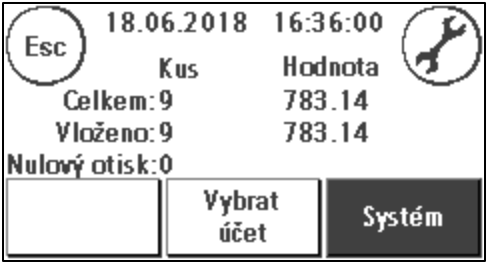

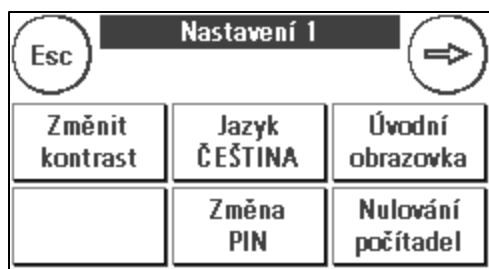

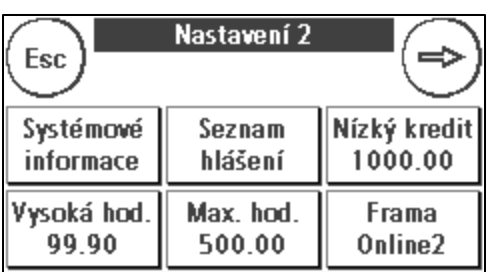

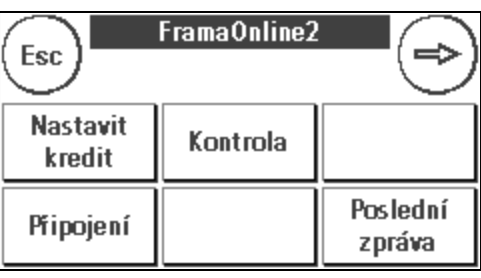

7. Zvolte Načíst kredit.

6. Zvolte FramaOnline2.

5. Stiskněte Další (šipka).

8. Zadejte požadovanou částku kreditu bez použití desetinné čárky. Dodržujte, prosím, všechna ustanovení ujednaná ve vaší smlouvě s poštou.

Potvrďte zadanou částku stisknutím klávesy ENTER.

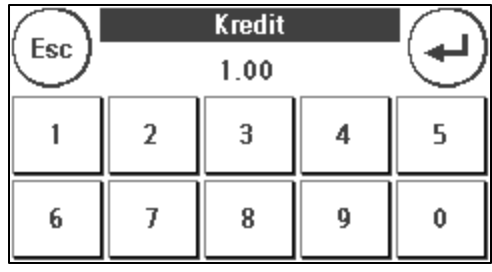

9. Frankovací stroj Frama nyní navazuje spojení s datovým centrem FramaOnline2 a průběžně informuje o průběhu připojení.

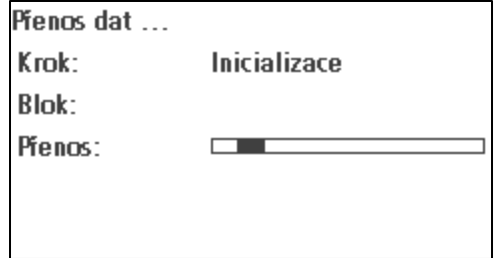

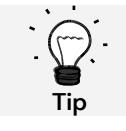

Připojování může trvat několik minut v závislosti na množství dat, která mají být přenesena (aktualizace poštovních sazeb atd.).

Jakmile bude připojení dokončeno, zobrazí se data transakce.

### <span id="page-17-0"></span>3.3. Inspekce / Automatické připojení

Frankovací stroj Matrix má praktickou funkci automatického připojení. Používá se k přenosu stavů počítadel, ke kontrole tabulky poštovních sazeb a k synchronizaci dat s poštou během prvních 3 dnů každého kalendářního měsíce.

Při změně nákladového střediska se může zobrazit zpráva Automatické připojení. Tuto možnost můžete také spustit později, pokud si nepřejete připojení právě nyní.

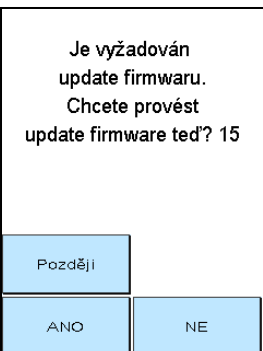

Automatické připojení nebo doručení frankovacích dat se provádí podle dohody s poštou. Pokud uvidíte zprávu o úspěšném zavedení Inspekce AUTOMATICKÉHO PŘIPOJENÍ, připojení bylo vytvořeno a můžete jednoduše pokračovat dotykem obrazovky.

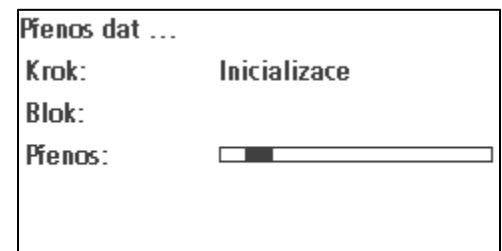

Pro funkci Inspekce / Automatické připojení je důležité, aby byl frankovací stroj trvale připojený přes síť.

FramaOnline2 **AUTOCONNECT** 

Inspection successful.

### <span id="page-18-0"></span>4. Provoz

### <span id="page-18-1"></span>4.1. Zapnutí a vypnutí

Zařízení vždy udržujte připojené k elektrické síti.

#### 4.1.1. Zapnutí stroje

Dotknutím se tmavé prázdné obrazovky stroj zapnete. Stroj lze také automaticky zapnout připojením napájecího zdroje.

#### 4.1.2. Vypnutí stroje

Na níže zobrazené obrazovce Volby režimu (Mode Selection) stiskněte tlačítko Vypnout. Chcete-li stroj znovu "probudit", dotkněte se obrazovky.

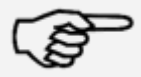

Mezi provozem frankovacího stroje a vytažením zástrčky vždy vyčkejte dvě minuty. Tento postup zajistí, že se tisková hlava správně utěsnění a nezaschne.

Informace

#### 4.1.3. Volba režimu

Po zapnutí se zobrazí obrazovka pro volbu režimu provozu.

Režim Účet: Pro frankování poštovních zásilek zvolte režim Účet. Nastavení provedená v režimu Účet se uplatní pouze v aktuálně zvoleném nákladovém středisku.

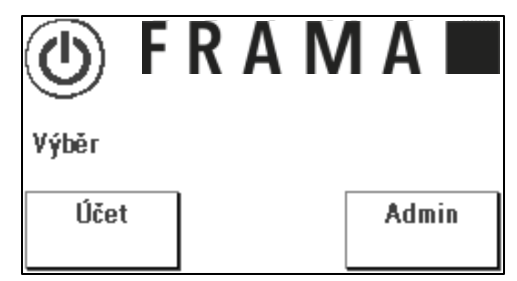

Režim Administrátor: Zvolte režim Administrátor pro

úpravu globálních nastavení a nastavení FramaOnline2, abyste mohli provádět inspekce a načtení kreditu poštovného. Nastavení provedená v režimu Administrátor se vždy vztahují na všechna nákladová střediska.

### <span id="page-19-0"></span>4.2. Účty

#### <span id="page-19-1"></span>4.2.1. Obecné informace k nákladovým střediskům

Frankovací stroj Frama Matrix je vybaven různými počítadly, která umožňují sledovat spotřebu poštovného a počet ofrankovaných poštovních zásilek.

Každé nákladové středisko může být označeno vlastním názvem. K dispozici máte 16 znaků. Aktivní nákladové středisko se stále zobrazuje v tlačítku Účet v horní části displeje. Přejít na jiné nákladové středisko můžete stiskem tohoto tlačítka.

#### 4.2.2. Obecné informace k displeji dat nákladových středisek.

Data za nákladové středisko se zobrazují takto:

Resetovat Počet / Hodnotu: Resetovatelná (vynulovatelná) počítadla pro nákladové středisko. Hodnota nakreditování ukazuje poštovné použité od posledního vynulování tohoto počítadla. Resetovat počet ukazuje počet ofrankovaných poštovních zásilek od posledního vynulování tohoto počítadla.

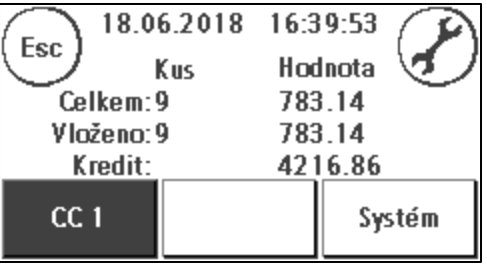

Resetovat Počet / Hodnotu: Stavy součtových počítadel pro nákladové středisko. (Počítadlo počtu kusů a frankovaná hodnota).

Kredit: Toto je kredit, který je ještě k dispozici ve frankovacím stroji.

K dispozici jsou také strojová počítadla, která ukazují součtová počítadla pro všechna nákladová střediska. Tato počítadla nemohou být resetována (vynulována).

#### 4.2.3. Volba nákladového střediska

Abyste mohli pracovat s frankovacím strojem, musíte zadat pro každé nákladové středisko kód PIN. Pokud jste si nezvolili vlastní kódy PIN, pak PIN pro Nákladové středisko 1 je 1, pro Nákladové středisko 2 je 2 atd. Toto umožňuje, že bude poštovné vždy automaticky přiděleno příslušnému nákladovému středisku.

Například pro volbu Nákladového střediska 1 stiskněte 1 a potom klávesu OK. Následně se zobrazí název nákladového střediska a můžete zadat PIN (1). Stiskněte OK. Otevře se obrazovka frankování a můžete frankovat poštu. Veškeré ofrankované položky (jejich hodnota a počet) budou přiděleny právě tomuto nákladovému středisku.

Funkci Výběr nákladového střediska lze vyvolat z libovolného úvodního menu stisknutím tlačítka Účet.

### 4.2.4. Změna kódu PIN nákladového střediska

Nákladová střediska jsou standardně chráněná PIN kódem. Ve stavu frankovacího stroje při dodání je PIN shodný s číslem nákladového střediska. PIN může mít až 4 číslice.

Při změně kódu PIN pro aktuální nákladové středisko postupujte následovně:

Stiskněte tlačítko Změna PIN (v Nastavení 1).

Zadejte starý PIN. Potvrďte stisknutím OK.

Zadejte nový PIN. Potvrďte stisknutím OK.

Znovu zadejte nový PIN a potvrďte zadání stisknutím tlačítka OK.

V režimu Administrátor máte přístup ke všem nákladovým střediskům (viz strana [41\)](#page-40-0).

### 4.2.5. Změna názvu nákladového střediska

Frankovací stroj Frama Matrix nabízí možnost přiřadit každému nákladovému středisku individuální název. Dodává se standardně k obrazovce Volba nákladového střediska (Select Cost Center) a zjednodušuje práci.

Stiskněte tlačítko Změna PIN (v Nastavení 1).

Vyberte Změnit název účtu a zadejte název nákladového střediska pomocí obrazovky pro zadávání textu.

### 4.2.6. Smazání počítadel stávajícího nákladového střediska

V menu Nastavení 1 můžete vymazat stavy počítadel pro aktuální nákladové středisko.

Vymazání potvrďte stiskem ENTER.

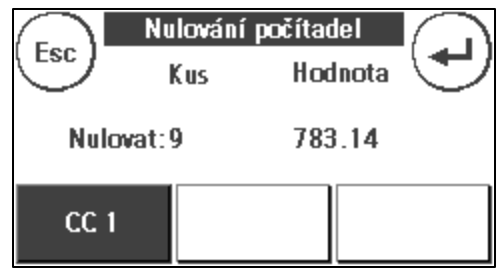

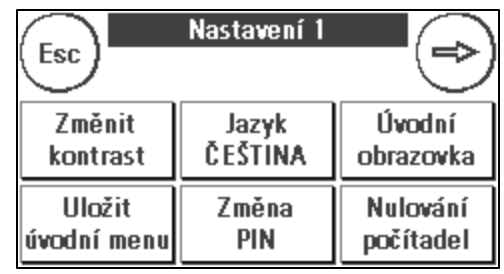

### <span id="page-21-0"></span>4.3. Určení hodnoty poštovného

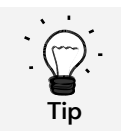

Frankovací stroj vás chrání proti neúmyslnému frankování vysokými poštovními sazbami (viz Nastavení). Standardně musí být veškeré frankování v hodnotě vyšší než Kč 99.90 schváleno dotykem zobrazené hodnoty poštovného (to je zpočátku zobrazeno inverzně). Tuto hodnotu lze změnit v Nastavení 2 (část [7.2. Menu Nastavení](#page-38-0) 2 na straně [39](#page-38-0)).

K dispozici jsou různá výchozí menu pro efektivní frankování; v Nastavení 1 si můžete nastavit preferované úvodní menu. Výchozí je menu Rychlé volby.

#### 4.3.1. Úvodní menu Rychlé volby

Pokud použijete tlačítka rychlé volby, není nutné zadávat hodnoty poštovného. Místo toho se příslušný poštovní produkt zvolí stisknutím tlačítka. Frankovací stroj Frama Matrix už je nejdůležitějšími poštovními produkty předprogramován.

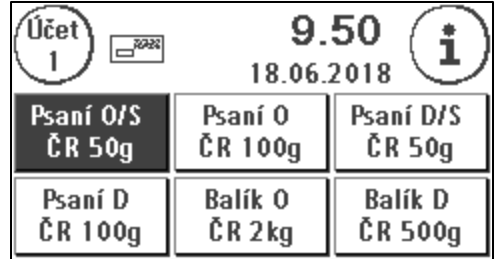

Příslušné poštovní produkty jsou uvedeny na tlačítkách Rychlé volby. Způsob zasílání a formát jsou definovány v

prvním řádku. Cíl a hmotnost jsou zobrazeny ve druhém řádku. Stisknutí displeje umožňuje vyvolat další obrazovky s předdefinovanými produkty.

Každé z těchto tlačítek tzv. Rychlé volby lze přeprogramovat tak, aby vyhovovalo vašim konkrétním potřebám. Klepnutím na poštovní hodnotu můžete vyvolat další obrazovky produktů s funkcí Rychlá volba:

Produkty 1 - 6  $\frac{0.05}{1000}$  Produkty 7 - 12  $\frac{0.05}{1000}$  Produkty 13 - 18  $\frac{0.05}{1000}$  Průvodce poštovními sazbami

To znamená, že všechny informace jsou jasně shrnuty na jednom tlačítku.

#### 4.3.2 Úvodní menu průvodce sazbami

Pokud znovu stisknete již zvolené tlačítko Rychlé volby, můžete upravit konkrétní vlastnosti poštovního produktu uloženého ve stroji.

Každý poštovní produkt je tvořen vlastnostmi předdefinovanými poštovním systémem. Jsou to:

- Produkt
- Místo určení
- **Formát**
- **Hmotnost**
- Doplňkové služby

Stiskněte tlačítko vlastnosti a vyberte novou vlastnost. Pozor! Doplňkové služby je rovněž třeba potvrdit stisknutím tlačítka OK.

Změny můžete kdykoli uložit do tlačítka Rychlé volby (funkce 1-TL) nebo se vrátit do menu Rychlé volby stisknutím klávesy Esc.

Poštovné bude přepočteno a jakmile se objeví výzva Ready (připraveno), můžete poštu ofrankovat.

#### 4.3.3. Průvodce sazbami

Frama Matrix F12 má integrovaný Průvodce poštovními sazbami, abyste zjistili poštovné všech dostupných poštovních produktů. Díky tomu máte i přístup k těm poštovním položkám, které se tak často nepoužívají.

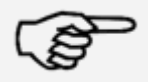

Ujistěte se, že se na váhách nenacházejí žádné poštovní zásilky ani nic podobného (nastavení nuly vah).

Informace

- 1. Pro volbu Průvodce poštovními sazbami stiskněte třikrát Poštovní sazby.
- 2. Zvolte způsob zasílání. Pro zobrazení dalších způsobů zasílání stiskněte šipku.

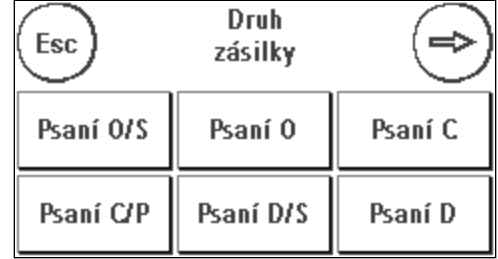

3. Zvolte místo určení.

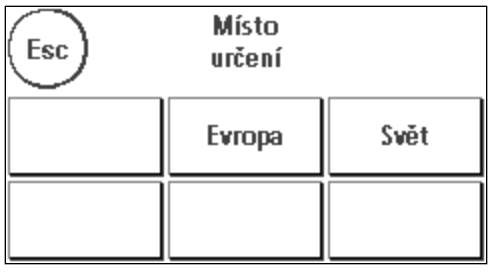

4. Pokud jsou pro daný produkt k dispozici, zvolte doplňkové služby a volbu potvrďte stisknutím tlačítka OK.

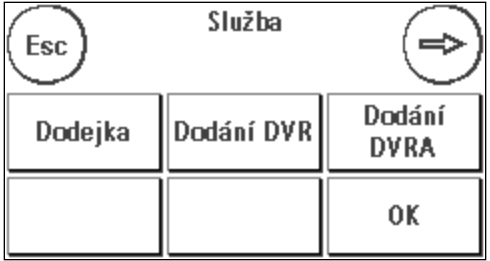

- 5. Zjistěte hmotnost poštovní zásilky buď:
	- a) Stisknutím příslušného tlačítka pro hmotnost (hmotnostní limit, například, 100 g.)
	- b) Pokud jsou váhy připojeny: položte poštovní zásilky na váhy (hmotnost se zobrazí vedle symbolu vah) a poté stiskněte symbol vah.

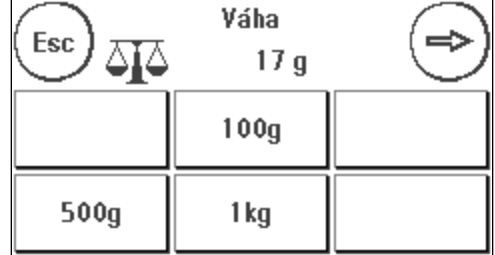

To je vše. Zobrazí se poštovní sazba a poštovní zásilka může být ofrankována.

#### 4.3.4. Numerická klávesnice

Poštovní sazby lze zadávat nezávisle na poštovních produktech pomocí integrované numerické klávesnice.

Numerická klávesnice je zahrnuta v úvodním menu Průvodce sazbami. Tlačítko najdete na konci výběru typů zásilek. Stiskněte tlačítko Numerická klávesnice.

Pomocí klávesnice zadejte požadovanou hodnotu poštovného. Hodnotu potvrďte stisknutím OK. Přiřaďte

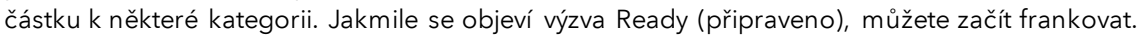

Numerická klávesnice nemůže být definována jako úvodní menu.

#### 4.3.5. Poštovní váhy a vyskakovací (pop-up) hmotnost

Existuje několik způsobů, jak určit přesnou hmotnost poštovní zásilky pomocí vah S2 nebo S5.

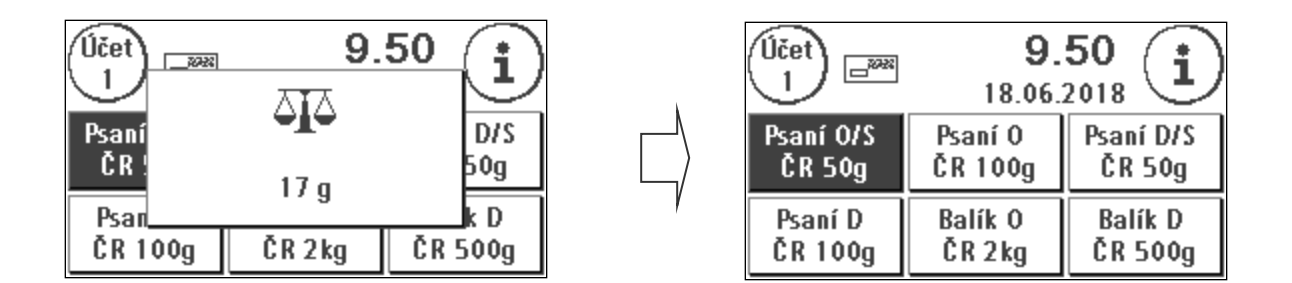

Váhy můžete kdykoli použít v menu Rychlé volby, nebo v detailním přehledu. Na váhy umístěte položku, která má být zvážena. Zobrazí se překryvné okno pro hmotnost. Dotykem překryvného okna použijete zobrazenou hmotnost zásilky pro výpočet přesného poštovního poplatku.

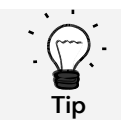

Pokud váha způsobí změnu atributu, začne blikat příslušná klávesa, aby vás upozornila na novou hodnotu.

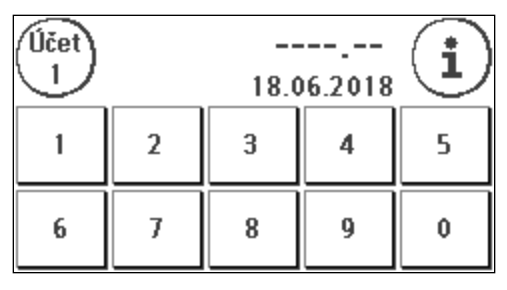

### <span id="page-24-0"></span>4.4. Frankování

Nebezpečí

- 1. Používejte pouze příslušenství určené pro tento stroj. Použití příslušenství, které není schváleno či autorizováno, může nepříznivě ovlivnit životnost frankovacího stroje. Současně může vzniknout nebezpečí pro obsluhovatele.
- 2. Vždy udržujte prsty a další části těla, kravaty, náhrdelníky, šály, volné rukávy a podobné volné předměty mimo vstupní oblast a válečky. U rotujících částí hrozí nebezpečí poranění.
- 3. Nečistěte stroj hořlavými kapalinami. Hrozí nebezpečí výbuchu.
- 4. Před čištěním stroj odpojte od elektrické sítě. Stroj čistěte pouze vlhkým hadříkem. Nestříkejte na frankovací stroj ani do něj žádné kapaliny. Mohlo by dojít k úrazu elektrickým proudem. Smrtelné nebezpečí.
	- 5. Nedávejte na frankovací stroj žádné tekutiny, brýle, frankovací inkoust apod.

Poštovní zásilky je možné frankovat pouze tehdy, když se na displeji zobrazí výzva Připraveno s ikonou dopisu (viz stran[a 10\)](#page-9-0).

#### 4.4.1. Vložení a frankování dopisu

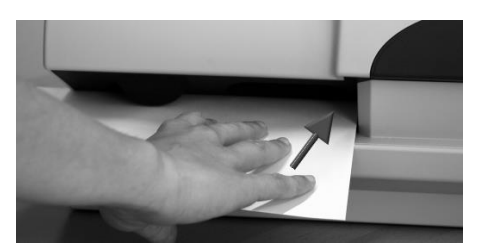

Nyní můžete poštovní zásilku ofrankovat zvolenou sazbou poštovného. Chcete-li to provést, umístěte poštovní zásilku do Frama Matrix F12 tak, aby pravá hrana doléhala na kryt, a zásilku posuňte až na doraz.

Dopis bude ofrankován a následně vysunut vlevo.

#### 4.4.2. Frankovacím etikety

Používejte pouze originální frankovací etikety pro Frama Matrix F12. Etikety frankujte normálním způsobem, stejně jako dopis. Frankovací etikety Frama Matrix F12 mohou být použity dvakrát. Otočte etiketu o 180 stupňů a ofrankujte ji znovu.

Chcete-li odstranit samolepící etiketu, ohněte etiketu na perforaci a odloupněte podkladový papír.

### <span id="page-25-1"></span>4.5. Vložení inkoustové náplně

#### <span id="page-25-0"></span>4.5.1. Vložení / výměna inkoustové tryskové kazety

Frankovací stroj Frama Matrix využívá k frankování poštovních zásilek dvojitou inkoustovou náplň. Inkoustová náplň také obsahuje tiskovou hlavu.

Vzhledem k tomu je nutno s inkoustovou náplní zacházet mimořádně opatrně.

- 1. Nefrankujte poštovní zásilky tlustší než 10 mm. hrozí, že tisková hlava při doteku zásilky rozmaže ofrankovanou známku; u silnějších zásilek používejte vždy frankovací etikety Frama Matrix.
- 2. Ujistěte se, že žádné ostré předměty, jako třeba kancelářské sponky apod. nemohou během frankování poškodit citlivý povrch tiskové hlavy.
- 3. Nepoužívejte velmi savé ani látkové obálky, které by mohly zabránit čistému tisku známky. Frankování by pak nemuselo být platné.
- 4. Není povoleno použití barevných obálek, které poskytují nedostatečný kontrast s frankovací známkou.

Informace

- 5. Tisková hlava se po určité době utěsňuje, aby se zabránilo zaschnutí jednotlivých trysek. Nevypínejte proto frankovací stroj okamžitě, nýbrž vyčkejte, dokud nebude tisková hlava utěsněna, nebo použijte tlačítko Odhlásit.
	- 6. Pokud máte dojem, že na ofrankované známce chybí řádky, proveďte test tiskové hlavy a vyčistěte ji pomocí funkce čištění trysek.
	- 7. Nedotýkejte se zlatých kontaktních ploch inkoustové náplně. Mastnota a pot na pokožce mohou zanechat povlak, který by mohl mít za následek "špinavé" známky.

Při instalaci náplně respektujte nejzazší datum instalace (viz datum vytištěné na inkoustové náplni).

Vyvolání funkce Výměna inkoustové náplně:

- 1. V jednom z úvodních menu stiskněte "i".
- 2. Stiskněte tlačítko Nastavení tiskárny
- 3. Stiskněte tlačítko Výměna náplně

Otevřete kryt tiskárny a vyjměte inkoustovou náplň (s

výjimkou první instalace) tak, že stlačíte obě poutka k sobě a vytáhnete náplň směrem ven ze zařízení. Prázdné náplně likvidujte v souladu s platnými předpisy.

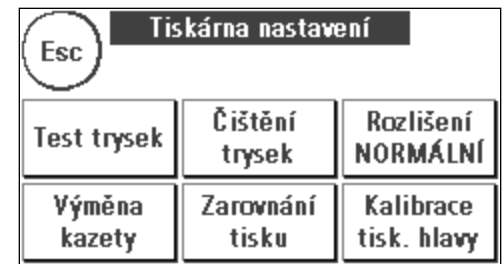

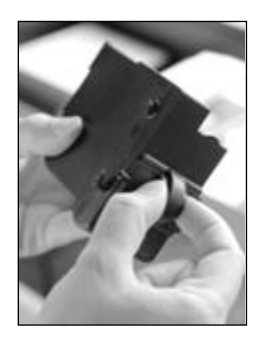

Vybalte novou inkoustovou náplň a sejměte z tiskové hlavy dva ochranné pásky.

Na horní části inkoustové náplně najdete dvě poutka. Palcem a ukazováčkem je k sobě stlačte.

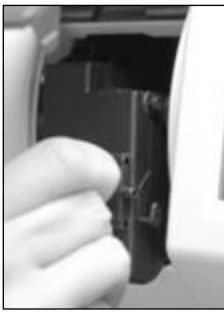

Vložte inkoustovou náplň ze shora. Postupujte podle obrysu krytu.

Zasuňte novou inkoustovou náplň do vedení.

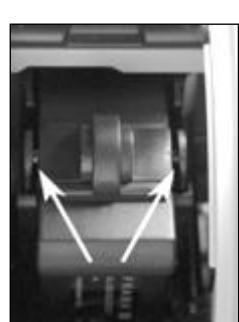

Uvolněte poutka. Zatlačte na inkoustovou náplň jedním prstem dozadu, abyste se ujistili, že aretační zarážky jsou správně umístěné a že je náplň správně zasazena na svém místě.

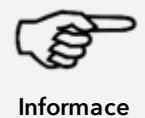

Poutka musí na straně "zaskočit" (viz fotografie). Než znovu zavřete kryt, zkontrolujte, zda je inkoustová náplň řádně usazená. Kryt musí jít přitom zavřít snadno, bez použití násilí.

Pokud jste novou náplň správně nainstalovali, můžete na obrazovce stisknout tlačítko Ano.

Inkoustová náplň bude nyní testována a kalibrována; tento proces může trvat několik sekund.

Byla-li vložená inkoustová náplň již ve vašem frankovacím stroji Matrix dříve použita, můžete volit mezi rekalibrací a akceptováním stávajících kalibračních dat. Kalibrovat, jste si jistý?

Po kalibraci budete vyzváni k vytištění zkušební frankovací známky. Doporučujeme použít k testu naplněnou obálku.

Vložte obálku stejným způsobem jako při běžném frankování. Obálka bude ofrankována zkušební známkou a následně vysunuta nalevo.

#### Příklad zkušebního tisku:

Zarovnání X je zobrazeno vlevo a zarovnání Y vpravo. Platné zarovnání je označeno šipkou. Šipky by měly směřovat k místu, kde jsou řádky nejrovnější.

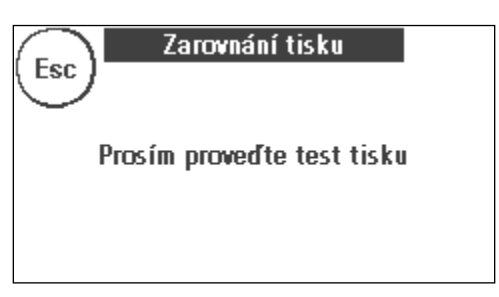

Pokud tomu tak již je, stačí potvrdit následující zobrazení X a Y stisknutím klávesy ENTER. Někdy je však nutné, abyste pro optimalizaci výsledků změnili nastavení. Jednoduše proveďte další pokyny.

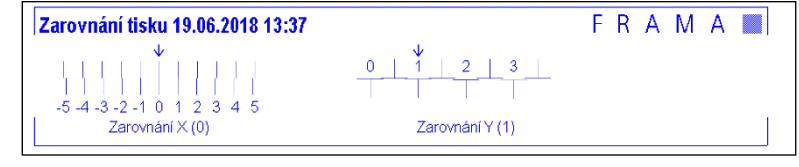

Takto byste měli postupovat: V oblasti zarovnání X, nalevo od zkušební známky, vyhledejte řádek, který se zdá být nejrovnější. Poznamenejte si číslo pod ním, např. - 1.

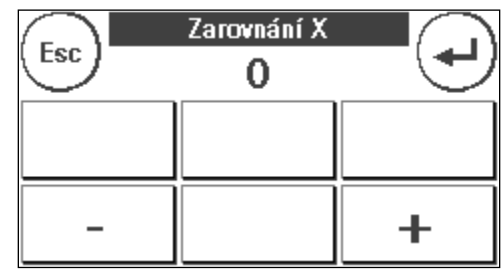

Pomocí tlačítek + a – zvolte správné číslo na displeji a stisknutím tlačítka ENTER přejděte na nastavení Y. Znovu pomocí tlačítek + a – zvolte správné číslo na displeji a stiskněte ENTER.

Po zobrazení výzvy ke kontrole nastavení znovu spusťte zkušební tisk. Šipky nyní přesně ukážou na nastavení, která jste provedli, tj. přesně tam, kde by měly být řádky nejrovnější.

Pokud stále nejste spokojeni, můžete nastavení znovu přenastavit tak, že na výzvu odpovíte stiskem tlačítka NO. Stisknutím tlačítka YES uložíte nastavení zarovnání.

# <span id="page-28-0"></span>5. Hlavní menu

# <span id="page-28-1"></span>5.1. Přehled

Hlavní menu je hlavní řídicí místo pro všechny důležité funkce stroje. Pro přístup do hlavního menu stiskněte v jednom z úvodních menu "i".

V hlavním menu můžete zvolit následující funkce.

- Zařízení (viz strana [31\)](#page-30-0)
- Loga (viz tuto stránku)
- Tisk informací (viz stran[a 33\)](#page-32-0)
- Nastavení tiskárny (viz strana [35\)](#page-34-0)

# <span id="page-28-2"></span>5.2. Reklamní štoček

Frankovací stroj Frama Matrix již obsahuje předdefinované reklamní zprávy a byl naprogramován s reklamními potisky dle vašich požadavků. Do frankovacího stroje můžete také ukládat textové zprávy.

Zvolíte je následovně:

1. Chcete-li vybrat jednu ze zpráv, stiskněte v úvodním menu tlačítko "i" pro vyvolání hlavního menu.

2. Stiskněte tlačítko Zpráva. Toto může být také označeno jako Zpráva nebo Text, v závislosti na aktuálním nastavení.

3. Stiskněte tlačítko Zpráva pro výběr z uložených zpráv, nebo tlačítko Reklama pro výběr z reklamních potisků vytvořených z vašich šablon. Stisknutím tlačítka Text zvolíte jeden ze zadaných textů.

4. Stisknutím tlačítka se šipkou přejděte k další položce.

5. Stisknutím tlačítka se šipkou přejděte na další zprávu.

6. Pro výběr položky dvakrát rychle stiskněte požadovanou položku.

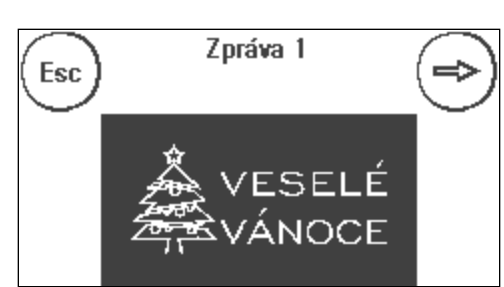

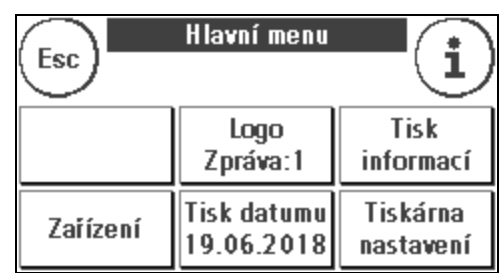

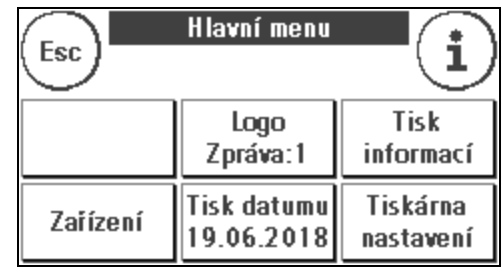

#### 5.2.1. Reklamní potiskové textové bloky

Frankovací stroj Matrix umožňuje vytvářet vlastní reklamní potiskové textové bloky, a tím např. prostřednictvím poštovní zásilky upozornit na svátky, speciální kampaně či různé události.

#### 5.2.2. Zadání textového bloku reklamního potisku

Stiskněte tlačítko Vložit text.

Vyberte text, který má být zapsán. Otevře se obrazovka pro zadávání textu.

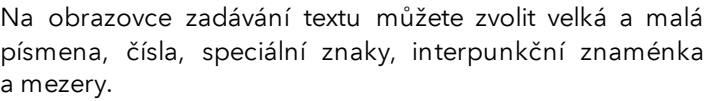

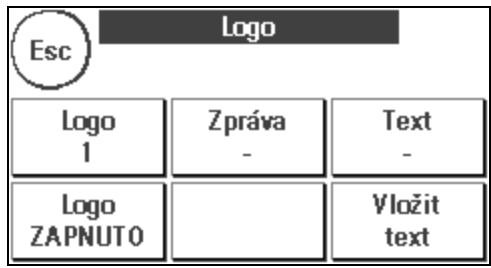

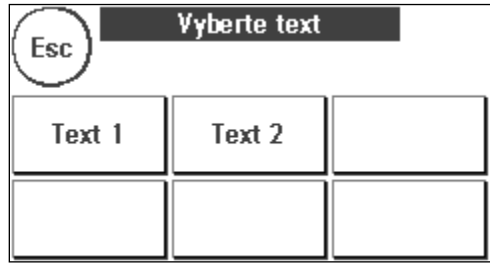

Stisknutím tlačítka Enter se dostanete k dalšímu řádku, zatímco stisknutím tlačítka ENTER (symbol vpravo nahoře) dokončíte zadávání textu. Chybné zadání vymažete pomocí tlačítka CE.

1. Pro velká písmena stiskněte A-Z. Stiskem šipky dolů získáte přístup k ostatním písmenům. Stiskněte požadovaná písmena. Stiskněte šipku vlevo a přejděte na malá písmena.

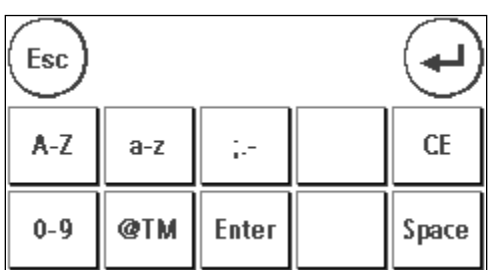

- 2. Zadejte malá písmena, jak je popsáno v bodě 1.
- 3. Nyní stiskněte tlačítko Enter pro napsání další řádku.
- 4. Chcete-li dokončit zadávání textu, stiskněte tlačítko Enter; text bude uložen na zvolené tlačítko.
- 5. To je vše. Nyní můžete vybírat z vámi definovaných textů stejným způsobem jako u zpráv.

#### 5.2.3. Vypnutí zprávy

Zprávy můžete vypnout stisknutím tlačítka Zprávy ZAP/VYP, pokud si přejete ofrankovat poštu bez jakékoli zprávy nebo textu.

Opětovným stiskem tlačítka funkci znovu zapnete.

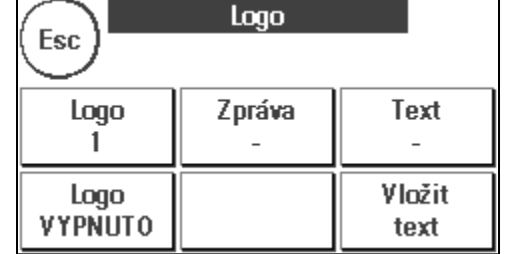

### <span id="page-30-0"></span>5.3. Zařízení

Položka menu Zařízení slouží ke správě připojených zařízení.

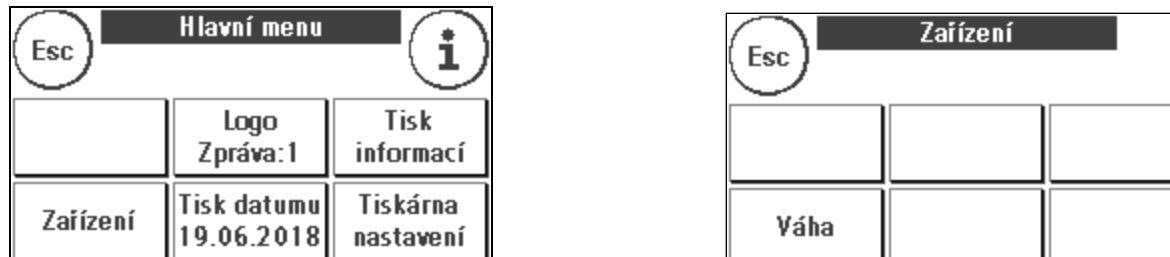

#### 5.3.1. Váhy (volitelné)

Připojení váhy S2 nebo S5 funkční rozsah vašeho frankovacího stroje Matrix automaticky rozšíří, tj. můžete okamžitě používat popsané funkce vah. Pomocí elektronických vah jste schopni vypočítat poštovní sazby a přesně zvážit dopisy, malé balíky, jakož i jiné poštovní zásilky. Díky tomu automaticky předejdete nesprávnému ofrankování.

Kromě již popsaných funkcí vážení v úvodních menu má frankovací stroj Matrix v tomto menu jednoduché zobrazení hmotnosti.

Vynulujte váhy stiskem tlačítka Tare.

Tlačítko Info zobrazuje data čistě informativní povahy, která se týkají softwaru používaného k ovládání vah.

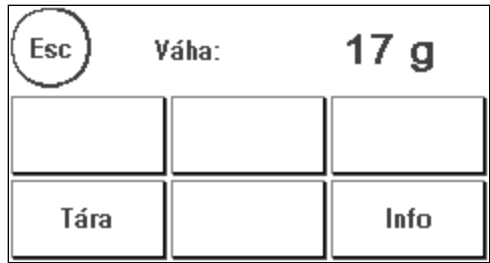

### <span id="page-31-0"></span>5.4. Tisk datumu

Někdy je zapotřebí, aby byla poštovní zásilka ofrankována i několik dní před datem vlastního odeslání.

Za tímto účelem můžete nastavit datum vytištění frankovací známky Frama Matrix až třicet dní dopředu.

Datum můžete posunout pomocí klávesy +.

Datum, které jste dříve posunuli dopředu, můžete posunout dozadu pomocí klávesy -.

Tlačítkem Reset se vrátíte na aktuální datum.

Tisk data na frankovací známce můžete zapnout či vypnout pomocí tlačítka Tisk datumu ZAP/VYP.

Potvrďte volbu stisknutím tlačítka ENTER. Pro návrat do hlavního menu bez použití nastavení stiskněte ESC.

Posunuté datum se na displeji zobrazuje inverzně, aby upoutalo pozornost na jeho odchylku od aktuálního data.

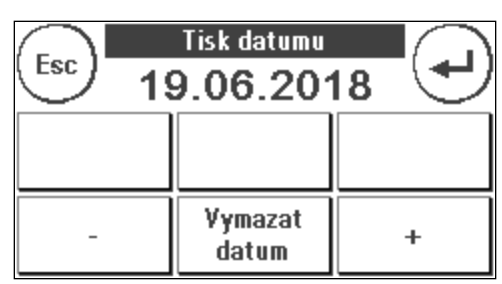

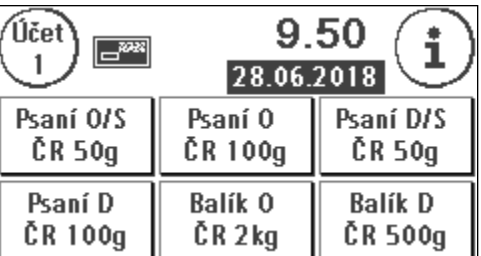

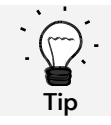

Po dokončení frankování s posunutým datem nezapomeňte resetovat systém na aktuální datum. Změna nákladového střediska resetuje datum automaticky.

### <span id="page-32-0"></span>5.5. Tisk informací

Pomocí Tisku informací můžete pro frankovací stroj Matrix nastavit různé režimy tisku. Hlášení jsou velmi důležitá, umožňují vytisknout zestručněné informace. Tato hlášení poskytují přehledy při programování nebo např. mohou být použita jako potvrzení po načtení kreditu prostřednictvím datového centra FramaOnline2.

Další Tisk informací můžete vyvolat stisknutím tlačítka Další (šipka vpravo).

#### 5.5.1. Tisk hlášení

Pro tisk hlášení stiskněte příslušné tlačítko k požadovanému hlášení a vložte do frankovacího stroje Frama Matrix obálku ve formátu C5/6.

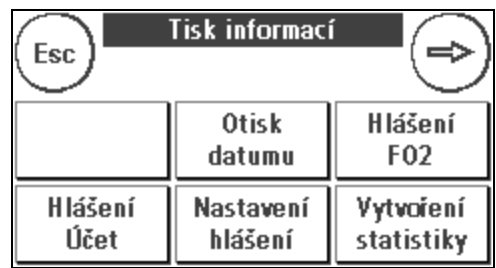

Menu Tisk informací opustíte stiskem tlačítka ESC.

#### 5.5.2. Označování data příchozí pošty

Frankovací stroj Matrix můžete přeměnit na režim označování data příchozí pošty. V menu Tisk informací zvolte funkci Otisk datumu. Tento režim změní frankovací známku na odlišnou. Neaplikuje se přitom žádné poštovné.

#### 5.5.3. Hlášení FramaOnline2

Hlášení Zpráva FramaOnline2 slouží jako potvrzení o dané transakci. Zobrazí informace o načtené částce a o složení stávajícího kreditu. Kontrolní částka odpovídá součtu všech načtených částek a rovněž pomůže při kontrole realizovaných transakcí.

#### 5.5.4. Výpis účtu

Výpis účtu je jasně sestavená zpráva o datech pro aktuální nebo zvolené nákladové středisko (režim Administrátor).

#### 5.5.5. Systémová zpráva (nastavení nastavení)

Zpráva o Nastavení shrnuje v jasném rozvržení určitá nastavení menu Nastavení 2 (režim Administrátor).

#### 5.5.6. Reklamní potisk

Funkce Reklamní potisk v menu Tisk informací umožňuje tisknout pouze reklamní potisk. Všechny relevantní informace o poštovném jsou skryté. Tento režim nespotřebovává poštovné.

#### 5.5.7. Zkušební tisk

Tuto funkci použijte pro zkušební tisk poštovného, např. pro posouzení kvality tisku. Neaplikuje se přitom žádné poštovné.

Zkušební tisky poštovného se nesmí používat pro frankování poštovních zásilek!

#### 5.5.8. Voucher s čárovým kódem

Tuto funkci lze použít pro vytištění voucheru s čárovým kódem pro poslední ofrankovanou zásilku jako 1D čárový kód.

#### 5.5.9. Vytvoření statistiky

Vytvoření statistiky se používá k vytištění statistik za aktuální období. Shromážděná data odpovídají položkám, které jste odeslali v době mezi dvěma spojeními s datovým centrem FramaOnline2. Zpráva má rozsah několika stránek (v závislosti na objemu statistik).

Po připojení k datovému centru FramaOnline2 se statistiky automaticky vymažou a poté se znovu shromáždí použitím dat spotřeby.

### <span id="page-34-0"></span>5.6. Nastavení tiskárny

- 1. Nefrankujte poštovní zásilky tlustší než 10 mm. Riskujete, že se tisková hlava dotkne povrchu zásilky a rozmaže ofrankovanou známku. Z tohoto důvodu byste měli pro tlusté dopisy a balíčky vždy používat frankovací etikety Frama Matrix.
- 2. Ujistěte se, že v blízkosti zóny frankování nejsou žádné ostré předměty, jako třeba kancelářské sponky; ty by mohly tiskovou hlavu poškodit.
- 3. Nepoužívejte velmi savé ani látkové obálky, které by mohly zabránit čistému tisku známky. Frankování by nemuselo být platné.
- 4. Není povoleno použití barevných obálek, které poskytují nedostatečný kontrast s frankovací známkou.
- 5. Tisková hlava se po určité době utěsňuje, aby se zabránilo zaschnutí jednotlivých trysek. Nevypínejte proto frankovací stroj okamžitě, nýbrž vyčkejte, dokud nebude tisková hlava utěsněna, nebo použijte tlačítko Odhlásit.
- 6. Pokud máte dojem, že na ofrankované známce chybí řádky, proveďte test tiskové hlavy a vyčistěte ji pomocí funkce čištění trysek.
- 7. Vždy používejte funkce z menu Nastavení tiskárny. Výměna tiskové hlavy bez nastavení zarovnání a testování z menu Nastavení tiskárny může zapříčinit nedostatečnou kvalitu frankovací známky.

Menu Nastavení tiskárny poskytuje přístup k možnostem a funkcím potřebným pro dokonalý tisk. Funkce v menu Nastavení tiskárny jsou popsány níže.

#### 5.6.1. Test trysek

Ve frankovacím stroji Frama Matrix je začleněný test frankovací známky.

Tento test aktivuje každou jednotlivou trysku v tiskové hlavě. Toto umožňuje snadno lokalizovat vadné trysky a také určit rozsah čisticího programu.

Stiskněte tlačítko Test trysek a vložte do stroj obálku nebo podobný předmět.

Bude vyhotovena zkušební frankovací známka Zkontrolujte, zda byly vytištěny všechny řádk V případě potřeby spusťte čištění trysek.

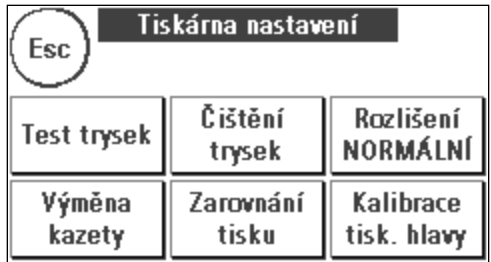

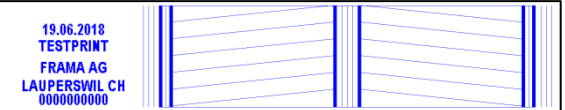

#### <span id="page-34-1"></span>5.6.2. Čištění trysek

Pokud se na vytištěné známce při testu trysek objeví bílé nebo chybějící řádky, znamená to, že pro obnovení kvality tisku se musí vyčistit tisková hlava.

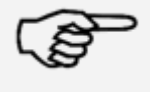

Informace

Zablokované trysky bývají často důsledkem odpojení elektrického napájení předtím, než mohly být řádně utěsněny. Pro spolehlivé vypnutí frankovacího stroje vždy použijte funkci vypnutí stroje.

Pro čištění trysek jsou k dispozici dva programy čištění:

Čištění trysek: Spustí se běžný provoz čištění tiskové hlavy. Tisková hlava a trysky se vyčistí.

Důkladné čištění trysek: Intenzivní propláchnutí a čištění trysek a tiskové hlavy.

Chcete-li vyvolat požadovaný program, stiskněte příslušné tlačítko. Čisticí program se spustí automaticky. Po použití funkce "Test trysek" doporučujeme zkontrolovat, zda bylo čistění úspěšné.

Informace

Pokud máte silně ucpané trysky, které nelze vyčistit funkcí "Čištění trysek", použijte místo toho tekutý čistící prostředek na tiskové hlavy (liquid print head cleaner\*), nebo jako alternativu destilovanou nebo demineralizovanou vodu:

- 1. Vyjměte inkoustovou náplň. Použijte k tomu funkci Výměna tiskové hlavy (Change Print Head) (viz níže, kapitola [5.6.3. Výměna inkoustové náplně](#page-36-3)).
- 2. Navlhčete hadřík, který nepouští vlákna, nebo papírovou utěrku čističem tiskové hlavy nebo vodou.
- 3. Pomalu otřete tiskovou hlavu přes navlhčenou tkaninu. Opakujte tento postup, dokud nebudou vidět dvě nepřetržité modré čáry.

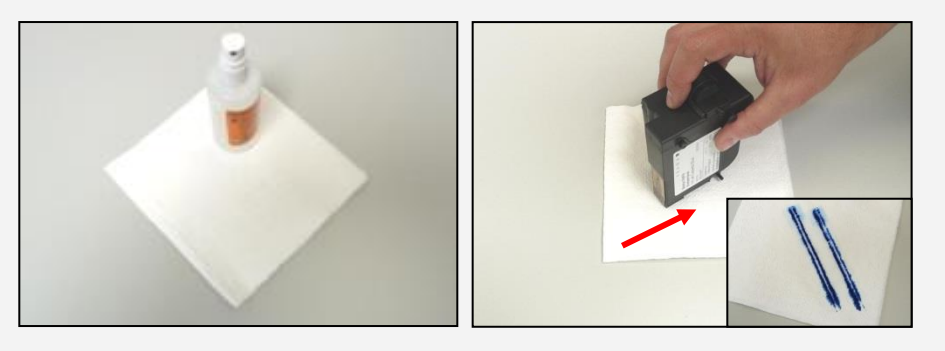

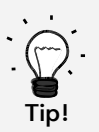

- 4. Inkoustovou náplní netřepejte, mohlo by ji to nenávratně poškodit a zničit.
- 5. Hadříkem očistěte kontakty na náplni. Použijte pouze nezředěný alkohol nebo tekutý čistič tiskové hlavy. NIKDY nepoužívejte vodu!

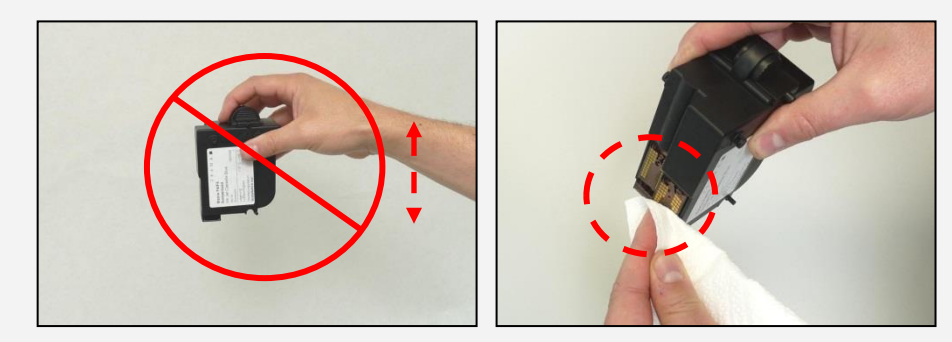

- 6. Vložte zpět inkoustovou náplň a nastavte ji podle pokynů na straně 44.
- 7. Pokud nejste s tiskem stále spokojeni, obraťte se na naše oddělení podpory zákazníků.

#### <span id="page-36-3"></span>5.6.3. Výměna inkoustové náplně

Pozor! Zajistěte, aby byla inkoustová náplň před vložením do stroje uchovávána po dobu nejméně tří hodin při pokojové teplotě.

#### Informace

V hlavním menu stiskněte tlačítko Výměna inkoustové náplně a potvrďte stisknutím tlačítka Ano.

Otevřete klapku horního krytu. Vyjměte inkoustovou náplň tak, že stlačíte obě poutka k sobě a náplň vytáhnete ven směrem nahoru.

Pro správnou instalaci a zarovnání nové inkoustové náplně a tiskové hlavy postupujte podle pokynů na straně [26.](#page-25-0)

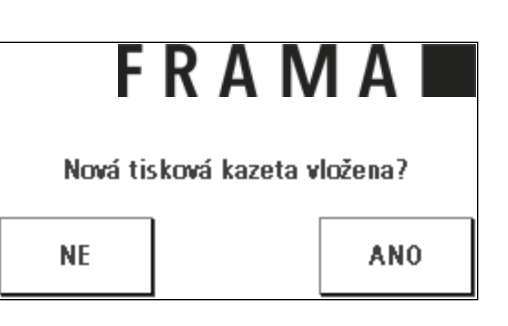

#### 5.6.4. Zarovnání tisku

Tuto funkci použijte k nastavení kvality tisku pro separátní frankování. Normálně zarovnání probíhá jako součást konfigurace po výměně inkoustové náplně a tiskové hlavy.

#### 5.6.5. Nová kalibrace tiskové hlavy

Pokud celková kvalita tisku není uspokojivá, proveďte rekalibraci tiskové hlavy (inkoustové náplně).

### <span id="page-36-0"></span>6. Stavy počítadel

Různá počítadla jsou popsána níže v části [4.2.1. Obecné informace k](#page-19-1) nákladovým střediskům od stran[y 20](#page-19-0) dále.

### <span id="page-36-1"></span>7. Režim Administrátor (nastavení)

Nastavení provedená v režimu Administrátor se vždy vztahují na všechna nákladová střediska. Dále je připojení k datovému centru FramaOnline2 možné pouze v režimu Administrátor. Následující informace podrobně objasňují jednotlivé funkce v režimu Administrátor.

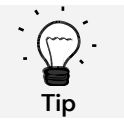

Můžete také provést nastavení v každém nákladovém středisku zvlášť. Pokud to ale uděláte, nebudete mít k dispozici všechny funkce režimu Administrátor.

### <span id="page-36-2"></span>7.1. Menu Nastavení 1 (Účet a Administrátor)

Pro změnu základních nastavení Matrix F12 postupujte následovně:

- 1. Ve volbě zvolte Administrátor.
- 2. Zadejte svůj PIN. Poté stiskněte tlačítko ENTER pro přístup do režimu Administrátor.

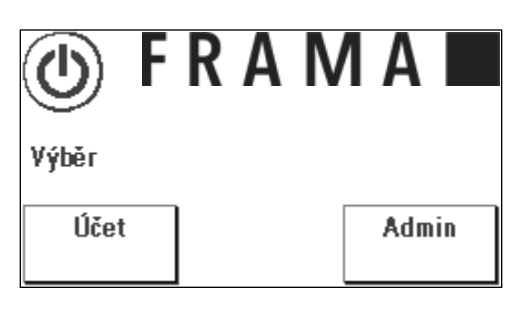

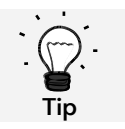

Uložte PIN pro režim Administrátor na bezpečném místě. PIN může být resetován pouze servisním technikem ve vašem závodě. Tato služba je zpoplatněna.

3. Stiskněte tlačítko "i"

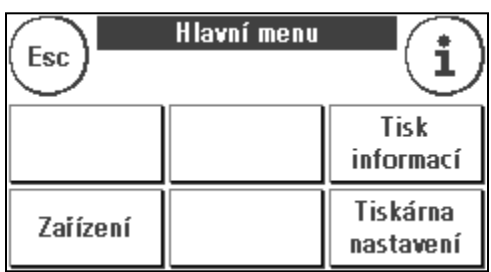

4. V tomto menu se zobrazují součtová počítadla každého nákladového střediska a stroje. Pro výběr nákladového střediska stiskněte tlačítko Výběr účtu. Stisknutí Systém zobrazí celkové stavy počítadel.

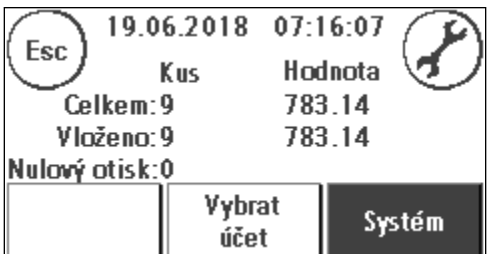

5. Základní nastavení obdržíte stisknutím tlačítka Nástroj. Základní nastavení jsou rozdělená do čtyř menu. Ta jsou označena jako Nastavení 1, Nastavení 2, Nastavení 3 a Nastavení 4.

Stisknutím šipky se posunete dopředu, zatímco stisknutím ESC se vrátíte na místo, kde jste začali.

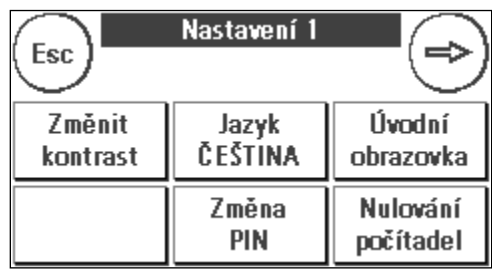

### <span id="page-38-0"></span>7.2. Menu Nastavení 2

- 1. Systémové informace: Tyto obrazovky zobrazují systémová data, která by mohla být užitečná, když po systémové poruše/havárii dostáváte pokyny po telefonu. Dotekem obrazovky opusťte aktuální zobrazení.
- 2. Seznam stavů: Zobrazuje systémová hlášení, která mohou být nápomocna v případě pokynů po telefonu. Dotekem obrazovky opusťte aktuální zobrazení.

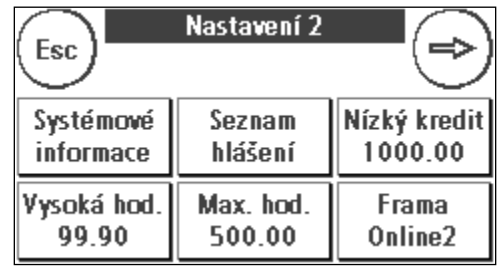

- 3. Kredit upozornění: Zde můžete definovat výši zbývajícího kreditu, po jejímž dosažení se spustí oznámení. Implicitně nastavená hodnota je Kč 1000.00.
- 4. Vysoká hodnota: Toto nastavení určuje částku, od které musíte z bezpečnostních důvodů potvrdit hodnotu poštovného předtím, než bude tato částka frankována. Implicitní nastavení je Kč 99.90. Zadejte novou požadovanou hodnotu a potvrďte zadání stisknutím ENTER.
- 5. Max. hodnota: Definuje maximální hodnotu, kterou lze jednorázově ofrankovat poštovní položku. Implicitně nastavená hodnota je Kč 500.00. Zadejte požadovanou hodnotu a potvrďte zadání stiskem ENTER.

### <span id="page-38-1"></span>7.3. Menu Nastavení 3

- 1. Zapnout zvuk: Používá se k zapnutí či vypnutí zvuku. Stiskem Zapnout zvuk se zvuk vypne. Opětovným stisknutím tlačítka se zvuk znovu zapne.
- 2. Vynulovat účet ZAP/VYP: Pomocí této funkce můžete definovat, zda uživatelé jednotlivých nákladových středisek mohou nebo nemohou smazat obsahy svých nákladových středisek (stavy počítadel a hodnoty). Zvolíte-li Vynulovat účet VYP, pak to znamená, že pouze vám je povoleno resetovat počítadla v režimu Administrátor.

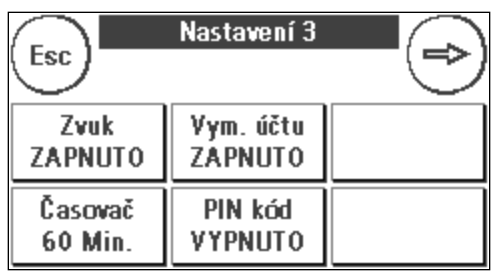

- 3. Automatické odhlášení: Definuje čas v minutách do uzavření aktuálního nákladového střediska a odhlášení uživatele. Před pokračováním v práci musí být nákladové středisko znovu zvoleno. Aktivace a nastavení času Automatického odhlášení: Stiskněte tlačítko Automatické odhlášení. Zadejte požadovaný čas. Zadáte-li nula minut, funkci Automatické odhlášení vypnete. Pro potvrzení stiskněte ENTER.
- 4. PIN kód ZAP/VYP: Používá se k aktivaci a deaktivaci kódů PIN pro nákladová střediska. Pro režim Administrátor nelze kód PIN deaktivovat. Z bezpečnostních důvodů vždy nechte PIN aktivovaný.

### <span id="page-39-0"></span>7.4. Menu Nastavení 4

1. Reset produktu při odhlášení (Automatické odhlášení: Toto nastavení definuje, jak se úvodní menu chová při přepínání mezi nákladovými středisky (výchozí = VYP).

1. Nastavení ON (ZAP): Aktuální poštovní produkt je při změně nákladového střediska resetován a musí být znovu zadán.

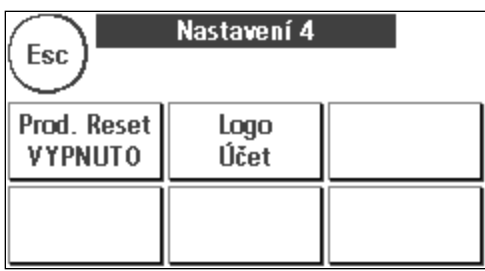

2. Nastavení OFF (VYP): Aktuální produkt je při změně nákladového střediska zachován.

2. Logo: Tímto nastavením definujete, zda všechna nákladová střediska pracují se stejným logem, nebo zda každé nákladové středisko používá logo individuální (implicitně Logo Účet).

Logo stroje: Všechna nákladová střediska automaticky používají logo definované v režimu Administrátor. Režim Administrátor má v hlavním menu příslušnou funkci, kde můžete logo definovat.

Logo CC (implicitní nastavení): Každé nákladové středisko může používat individuální logo. Logo se při každém vyvolání nákladového střediska příslušně nakonfiguruje.

#### 7.4.1. Restartování stroje

Aby se změny projevily, je nutno zařízení Frama Matrix F12 restartovat. Chcete-li tak učinit, použijte funkci Zpět na úvodní obrazovku v menu Nastavení 1.

### <span id="page-40-0"></span>8. Režim Administrátor

Nastavení provedená v režimu Administrátor se vždy vztahují na všechna nákladová střediska. V režimu Administrátor máte také přístup ke všem nákladovým střediskům a můžete tak pohodlně provést jejich nastavení (počítadla, název a PIN). Další funkce, které vyžadují režim Administrátor, jsou popsány níže (viz čás[t 7.1. Menu Nastavení 1 \(Účet a Administrátor](#page-36-2)) na straně [37](#page-36-2) pro pokyny k vyvolání režimu Administrátor).

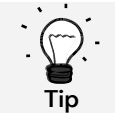

Můžete také provést nastavení v každém nákladovém středisku zvlášť. Pokud to ale uděláte, nebudete mít k dispozici všechny funkce režimu Administrátor.

### <span id="page-40-1"></span>8.1. Hlavní menu

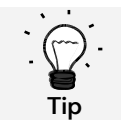

Lze upravit pouze nastavení, která jste definovali jako SYSTÉMOVÁ v Nastavení 3, jako například logo.

Po přihlášení se dostanete do hlavního menu. V režimu Administrátor není frankování možné. Funkce Administrátora v hlavním menu jsou popsány níže.

#### 8.1.1. Zařízení

#### 8.1.1.1. Váhy (volitelné)

V režimu Administrátor nejsou žádné speciální funkce.

#### 8.1.2. Reklamní štoček

Určete nastavení reklamního štočku pro celý stroj (k tomu je třeba v menu Nastavení 3 aktivovat Reklamní štoček: Systémové funkce).

Ostatní funkce v menu Logo jsou shodné s popisy uvedenými od stran[y 29](#page-28-2)

#### 8.1.3. Tisk informací

Seznam všech nákladových středisek lze vytisknout pomocí tlačítka Výpis účtu v režimu Administrátor. Všechny ostatní výpisy a možnosti tisku odpovídají výše uvedeným popisům v tomto návodu (viz oddíl [5.5. Tisk](#page-32-0)  [informací](#page-32-0) ze stran[y 33\)](#page-32-0).

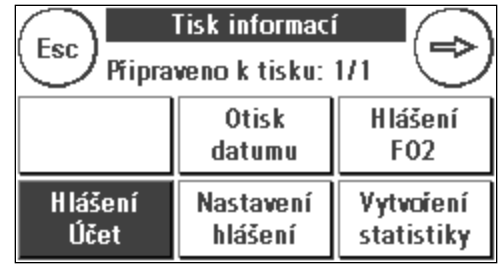

#### 8.1.4. Nastavení tiskárny

Menu Nastavení tiskárny nenabízí v menu Administrátora žádné další funkce.

### <span id="page-41-0"></span>8.2. Stavy počítadel

V režimu Administrátor můžete zobrazit stavy počítadel každého nákladového střediska. Pro tuto funkci můžete vyvolat jedno nákladové středisko, nebo seznam nákladových středisek.

Výběr účtu: Stiskem tohoto tlačítka vyvoláte menu Výběr účtu.

Vyberte nákladové středisko.

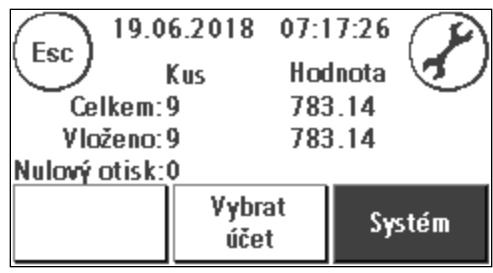

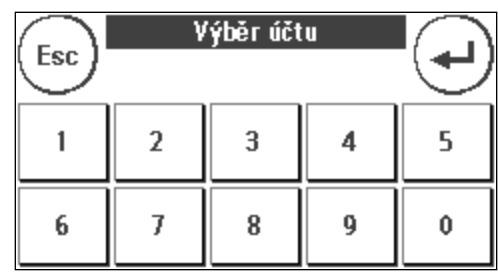

#### <span id="page-41-1"></span>8.3. Nastavení 1

Funkce Změna PINů a Resetovat počítadla se v režimu Administrátor vztahují na všechna nákladová střediska, a proto nabízejí rozšířené možnosti. Položka Uložit úvodní menu není v režimu Administrátor k dispozici.

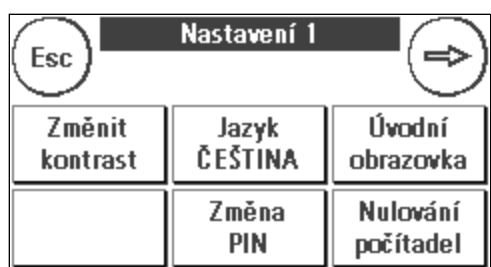

#### 8.3.1. Změna PINů

Stiskněte tlačítko Změna PINů pro změnu kódu PIN pro režim Administrátor (Změna PIN), nebo pro úpravu PINů a názvů pro ostatní nákladová střediska (Výběr účtu).

#### 8.3.2. Vynulovat počítadla

Stiskněte tlačítko Vynulovat počítadla a zvolte nákladové středisko, které chcete vymazat.

Tlačítko Všechny účty vymaže všechna nákladová střediska.

Chcete-li požadovaná nákladová střediska vymazat, potvrďte bezpečnostní výzvy.

#### <span id="page-41-2"></span>8.3.3. Nastavení 2 / Nastavení 3 / Nastavení 4

Nastavení pro Nastavení 2, 3 a 4 jsou již podrobně popsána od strany [42.](#page-41-2)

### <span id="page-42-0"></span>9. FramaOnline2

FramaOnline2 je služba poskytovaná společností Frama, která zpracovává platby poštovného (kredit), zasílá frankovací data na poštovní úřad, elektronicky zasílá reklamní potisky a poskytuje nejnovější sazby poštovného.

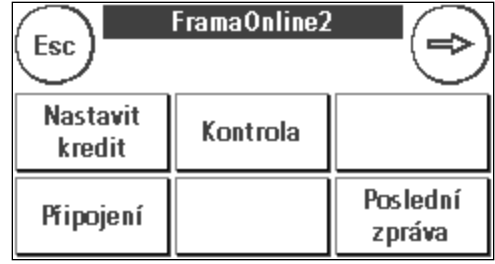

Menu FramaOnline2 je popsáno níže.

### <span id="page-42-1"></span>9.1. Načtení kreditu poštovného

Postup pro načítání kreditu (poštovného) byl již podrobně popsán na stránce [16.](#page-15-1)

### <span id="page-42-2"></span>9.2. Inspekce

Pomocí frankovacího stroje Frama Matrix můžete spustit inspekční (kontrolní) načtení. Používá se k přenosu stavů počítadel, ke kontrole tabulek se sazbami poštovného a k synchronizaci dat s poštovním úřadem.

Inspekční načtení je manuální verze Automatického připojení. Podrobné informace naleznete v části [3.3. Inspekce / Automatické připojení](#page-17-0) na straně [18.](#page-17-0)

### <span id="page-42-3"></span>9.3. Ukončit provoz stroje

Tato funkce se používá pro ukončení provozu frankovacího stroje ze služby FramaOnline2. Tuto funkci použijte pouze tehdy, když o to požádá společnost Frama.

### <span id="page-42-4"></span>9.4. Připojení

Toto menu vyvoláte stisknutím tlačítka Připojení (Connection). Tlačítko vlevo nahoře zobrazuje momentálně aktivní komunikační modul. Moduly, jež jsou k dispozici, jsou uvedeny níže.

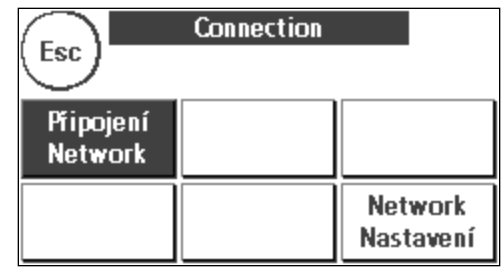

#### 9.4.1. Nastavení sítě

Pokyny pro konfiguraci síťového připojení se dodávají samostatně a nejsou předmětem tohoto návodu. Ve stavu při dodání je přednastavená dynamická konfigurace DHCP; ve většině případů to umožňuje automatické připojení frankovacího stroje Frama.

Adresa FramaOnline2 je: fo2.frama.com. Komunikujte pomocí protokolu https přes port 443.

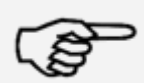

Aktuální informace a pokyny pro konfiguraci síťového připojení ve frankovacím stroji Frama naleznete v části Downloads na adrese [www.frama.com.](http://www.frama.com/).

Informace Najdete zde také seznam chybových hlášení spojených se síťovým připojením a FramaOnline2.

#### <span id="page-43-0"></span>9.5. Poslední hlášení

Stiskem tohoto tlačítka zobrazíte poslední hlášení přenesené z datového centra FramaOnline2. Klepnutím na displej se vrátíte.

#### <span id="page-43-1"></span>9.6. Tisk hlášení

Stiskem tohoto tlačítka vytisknete poslední přenesené hlášení z datového centra FramaOnline2 (viz Tisk informací FramaOnline2). Pro výtisk hlášení vložte do frankovacího stroje obálku nebo podobný předmět.

### <span id="page-44-0"></span>10. Odstranění poruch / Chybová hlášení

V případě poruchy se na displeji frankovacího stroje Frama zobrazí hlášení. Pokud se vám nepodaří problém odstranit, můžete získat podporu na horké lince společnosti Frama nebo u místního prodejce Frama. Mějte vždy po ruce své zákaznické číslo a číslo frankovacího stroje.

Frankovací stroj Frama Matrix F12 rozlišuje dva typy chybových hlášení:

Informace Hlášení označené tímto štítkem indikují poruchu stroje, kterou uživatel může odstranit (zásek papíru apod.), nebo jsou čistě informativní povahy.

Pozor! Hlášení označená tímto štítkem indikují poruchu ve stroji. Vypněte a znovu zapněte stroj. Pokud hlášení nezmizí, obraťte se na servisní organizaci Frama.

Informativní hlášení, příčiny a jak je napravit, jsou popsány níže.

### <span id="page-44-1"></span>10.1. FramaOnline2

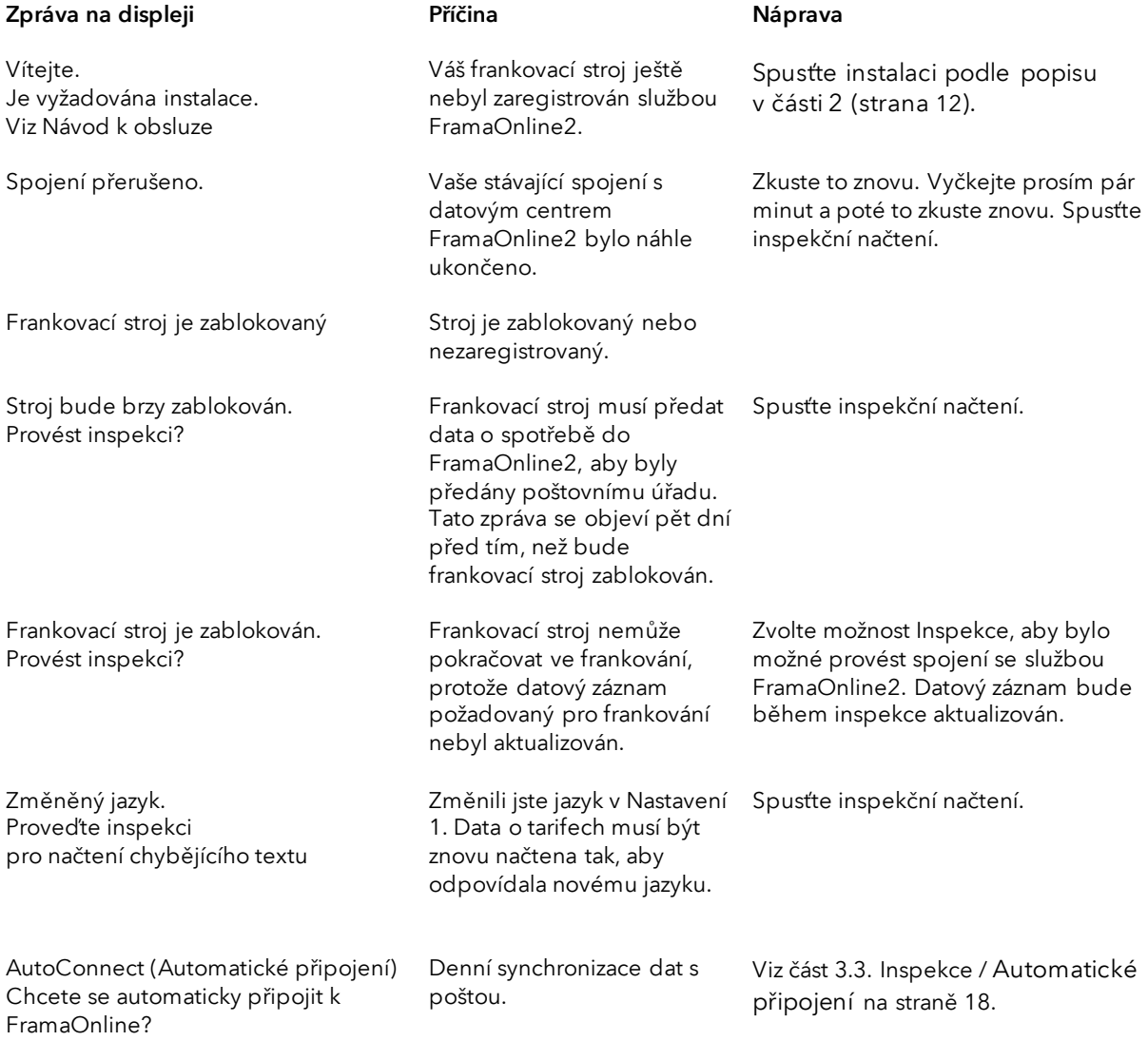

# <span id="page-45-0"></span>10.2. Zpráva vah (pouze pokud jsou váhy připojeny)

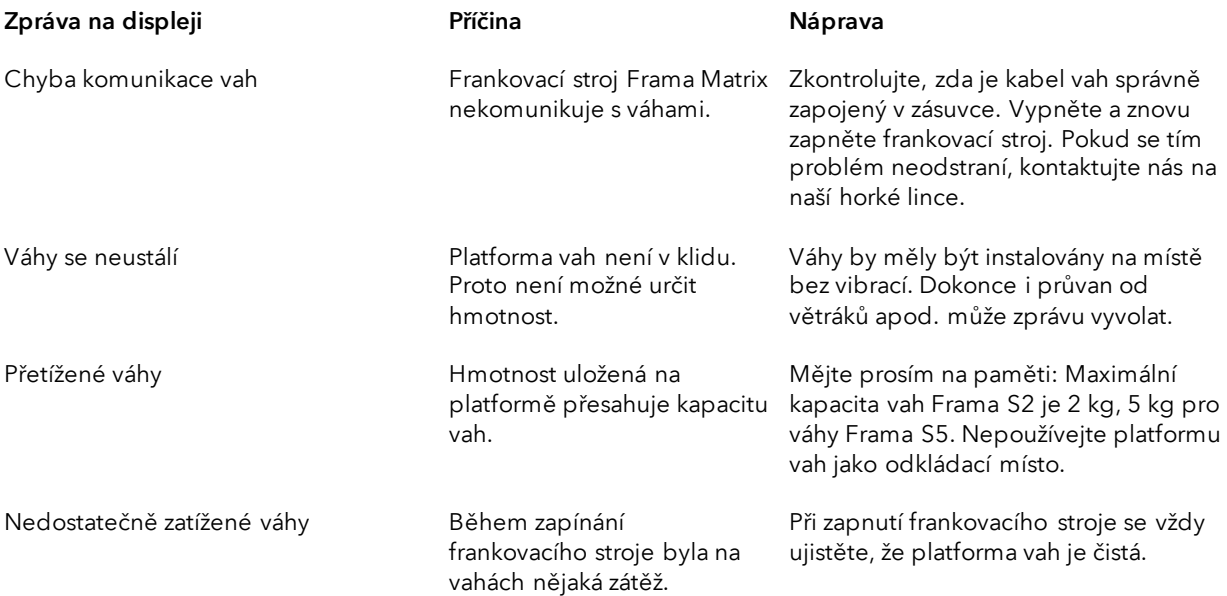

# <span id="page-46-0"></span>10.3. Frama Matrix F12, hodnota/kredit frankování

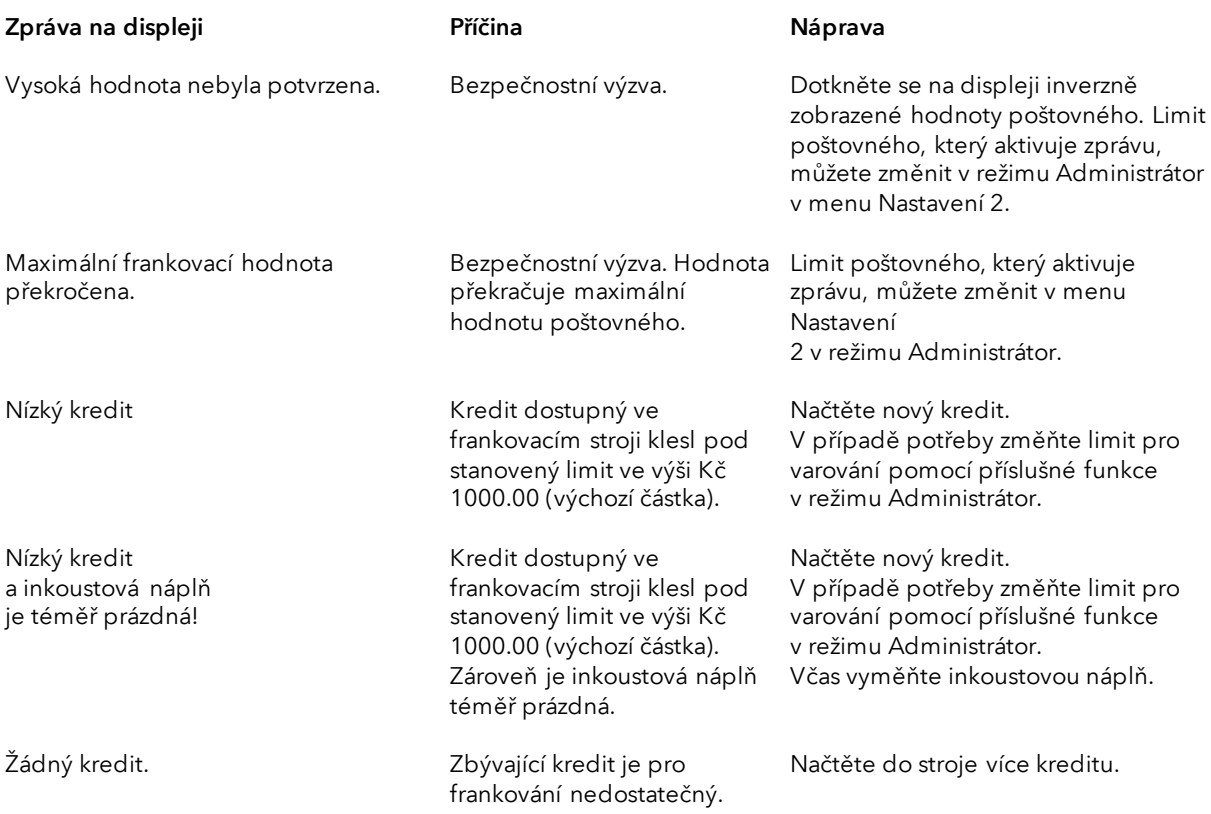

# <span id="page-47-0"></span>10.4. Zprávy tiskárny

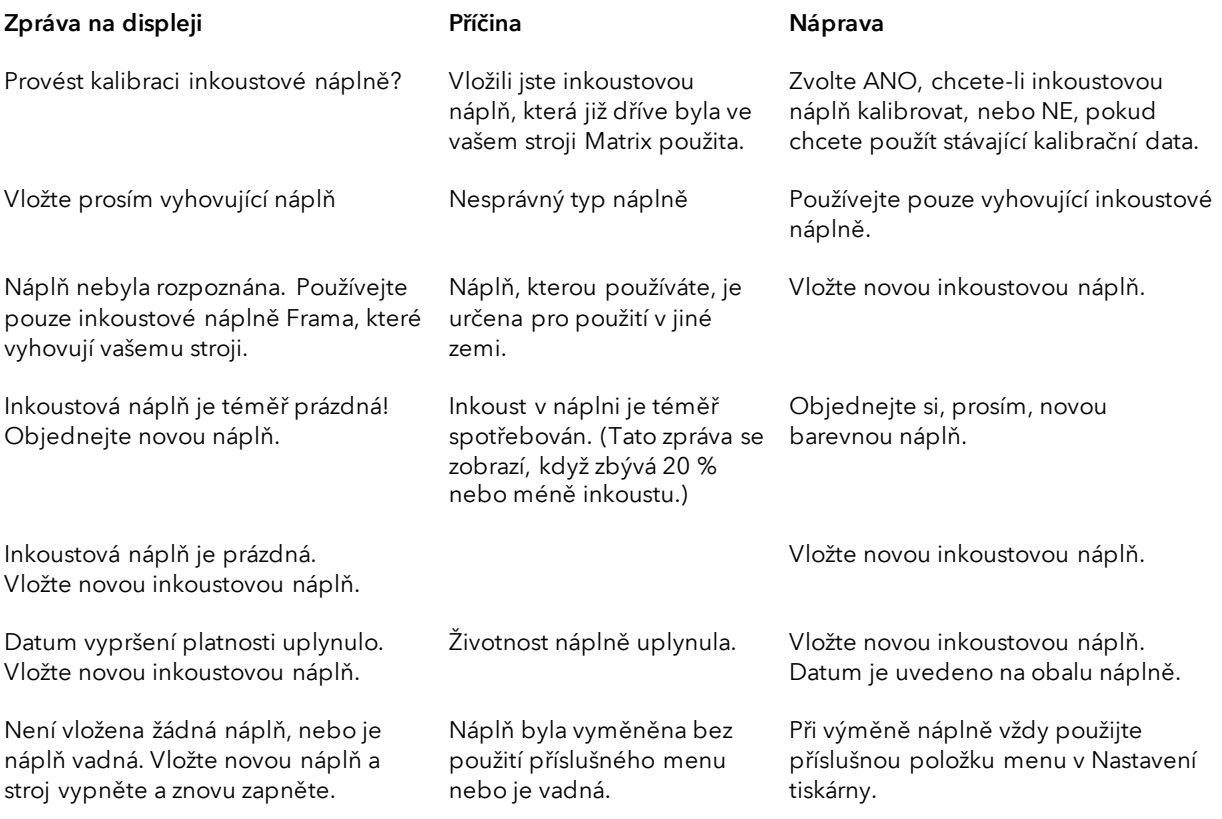

### <span id="page-48-0"></span>11. Technická data

### <span id="page-48-1"></span>11.1. Obecné informace

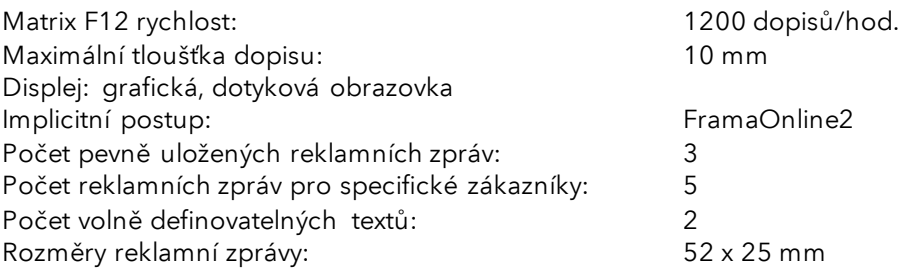

# <span id="page-48-2"></span>11.2. Obálky / rozměry chlopně obálky

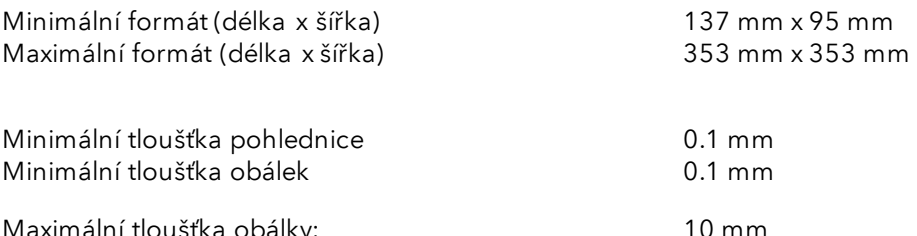

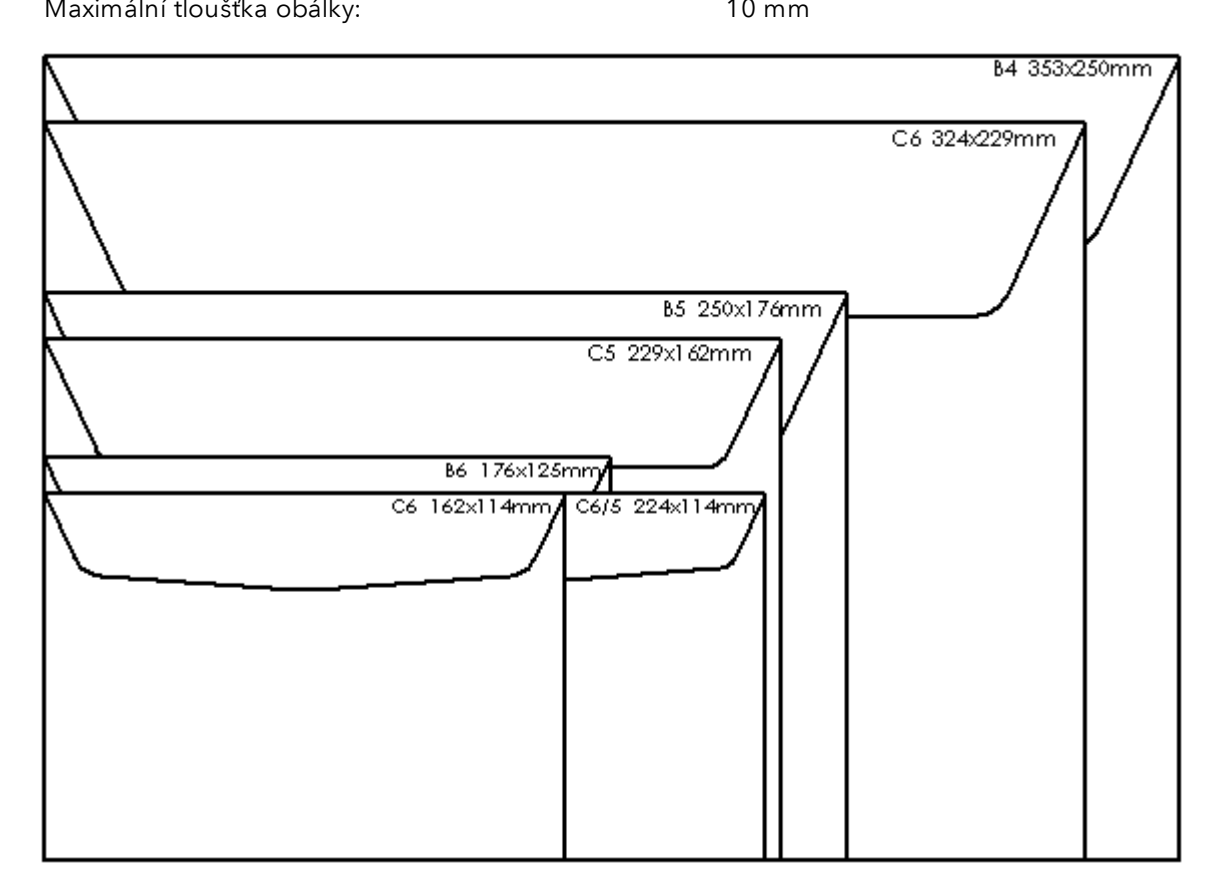

Obrázek: Formáty a rozměry

### <span id="page-49-0"></span>11.3. Hodnocení napájení

Matrix F12: 24V DC, 200 mA<br>PSU: 100 - 240 V, 50& 100 - 240 V, 50&60 Hz, 1.5 A

### <span id="page-49-1"></span>11.4. Rozměry a hmotnost

Rozměry (D x V x Š):<br>
Hmotnost: 305 x 205 x 210<br>
6.8 kg Hmotnost:

### <span id="page-49-2"></span>11.5. Příslušenství

### <span id="page-50-0"></span>11.6. Skladovací a provozní podmínky

#### Provozní podmínky Matrix F12

Teplotní rozsah: 10°C – 40°C Relativní vlhkost vzduchu: 10 % – 80 % (bez kondenzace) Schváleno pouze pro vnitřní použití až do výšky 4 000 metrů nad mořem. Kategorie přepětí: II Stupeň znečištění: 2

#### Provozní podmínky inkoustové náplně.

Teplotní rozsah: 10°C – 40°C Relativní vlhkost vzduchu: 10 % – 80 %

#### Podmínky skladování inkoustové náplně.

Teplotní rozsah: 10°C – 30°C Relativní vlhkost vzduchu: 5 % – 80 %

### <span id="page-51-0"></span>12. EC Prohlášení o shodě

#### v souladu se směrnicí EEC pro nízká napětí 2014/35/ES, příloha III B; z 26.02.2014

Tímto prohlašujeme, že tyto výrobky odpovídají výrobkům níže uvedeným, pokud jde jak o jejich koncepci a konstrukce, tak i o oběh při plnění základních požadavků na bezpečnost a ochranu zdraví definovaných směrnicí o nízkém napětí. V případě svévolné změny výrobku bez našeho souhlasu pozbývá toto prohlášení platnosti.

#### Výrobce:

Frama AG Dorfstrasse 6 CH-3438 Lauperswil

#### Popis elektrického zařízení:

Název výrobku: Matrix F12 Typ: Frankovací stroj

#### Shoda s dalšími platnými směrnicemi/předpisy pro daný výrobek je deklarována:

Směrnice EMC (2014/30/ES) z 26.02.2014

#### Odkaz na harmonizované normy:

EN62368-1:2020

EN 55014-1:2006 + A1:2009 + A2:2011 EN 55014-2:2015 EN 55022:2010 EN 55024:2010 + A1:2015 EN 61000-6-1:2007 EN 61000-6-3:2007 + A1:2011 EN 61000-3-2:2014 EN 61000-3-3:2013

Lauperswil, 01.01.2018

 $m.H(m)$ 

Thomas P. Haug Výkonný ředitel

# <span id="page-52-0"></span>13. Index

# $\boldsymbol{B}$

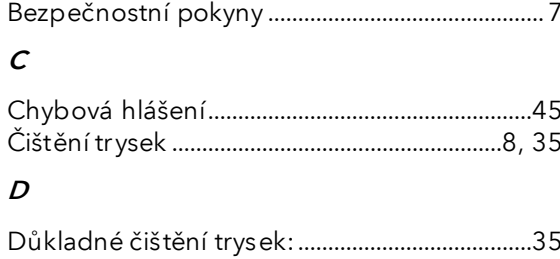

### $\sqrt{F}$

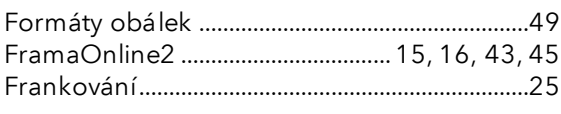

# $H$

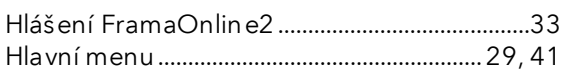

### $\overline{I}$

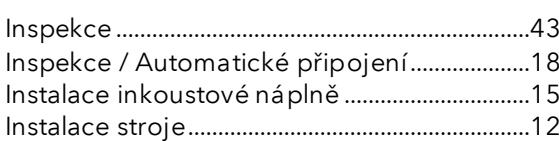

# $\boldsymbol{K}$

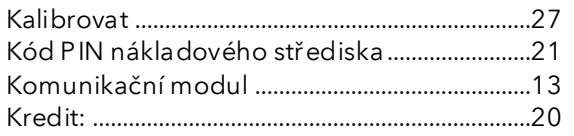

# $\pmb{\mathit{L}}$

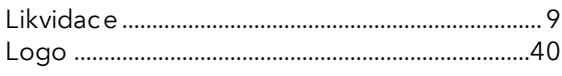

# $\boldsymbol{M}$

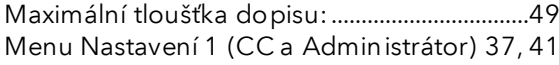

### $\boldsymbol{N}$

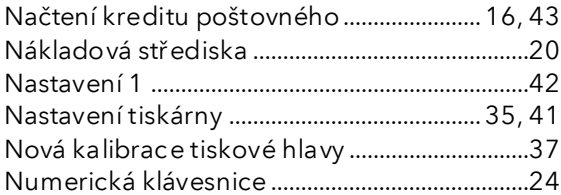

# $\boldsymbol{o}$

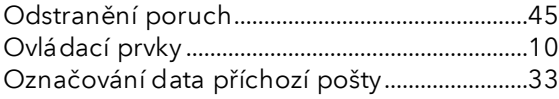

### $\boldsymbol{P}$

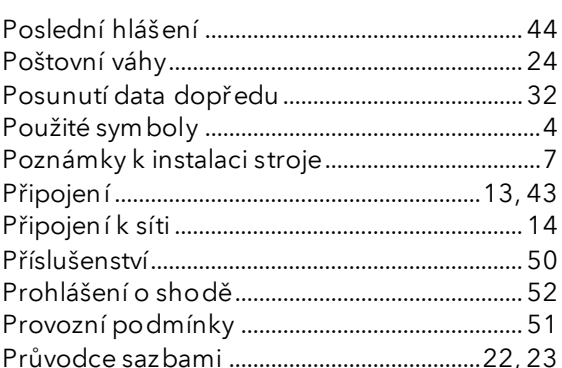

# $\boldsymbol{R}$

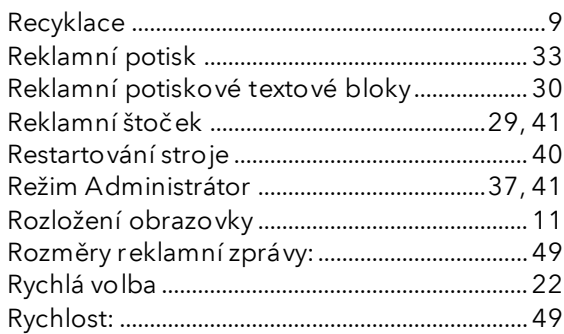

# $\mathcal{S}_{\mathcal{S}}$

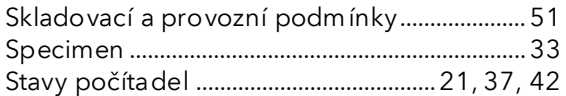

### $\overline{I}$

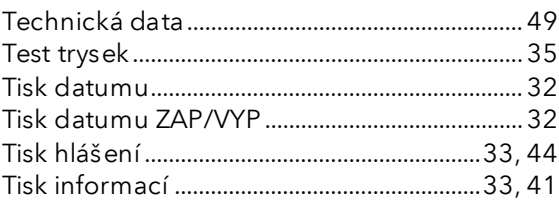

# $\boldsymbol{U}$

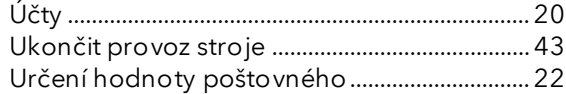

### $\boldsymbol{V}$

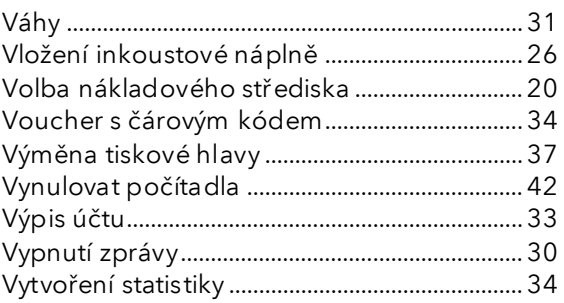

# $\overline{z}$

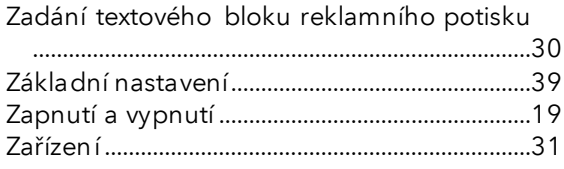

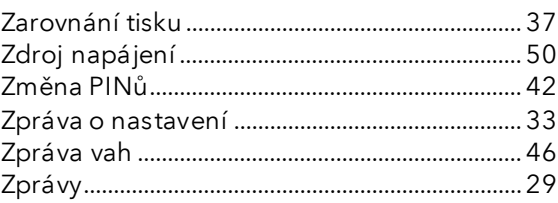

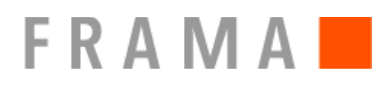

#### Kontakty

Zákaznické centrum tel.: +420 225 004 444 [zakaznickecentrum@xertec.cz](mailto:zakaznickecentrum@xertec.cz)

Kreditovací centrum tel.: +420 225 004 212 [frama@xerte.cz](mailto:frama@xerte.cz)

Servis – dispečink tel.: +420 225 004 411 [servis@xertec.cz](mailto:servis@xertec.cz)

<https://www.xertec.cz/eshop/korespondence/>

Švýcarsko

Frama AG Matrix F12 CH-3438 Lauperswil Číslo Dokumentu 1019296 R01.01 – 08/23